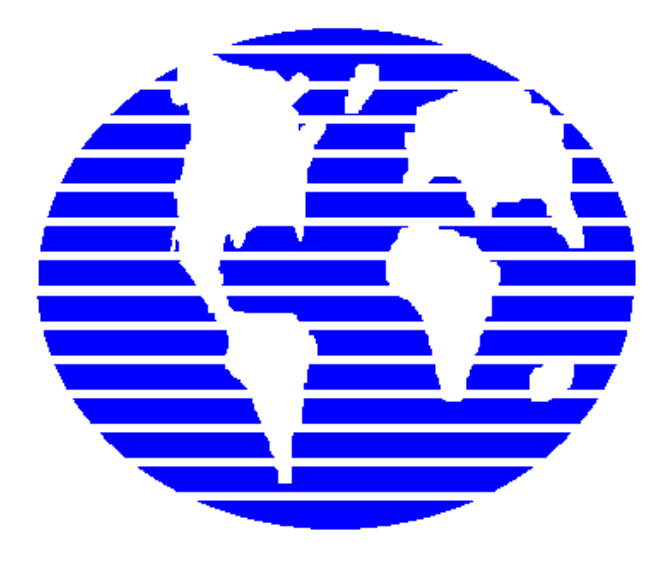

**OpenPro ERP Software** 

# OpenPro Application Manufacturing Standards

10061 Talbert Ave Suite 200 Fountain Valley, CA 92708 Telephone 714-378-4600 Fax 714-964-1491 www.openpro.com infoop@openpro.com

Last Updated April 2023

# Table of Contents

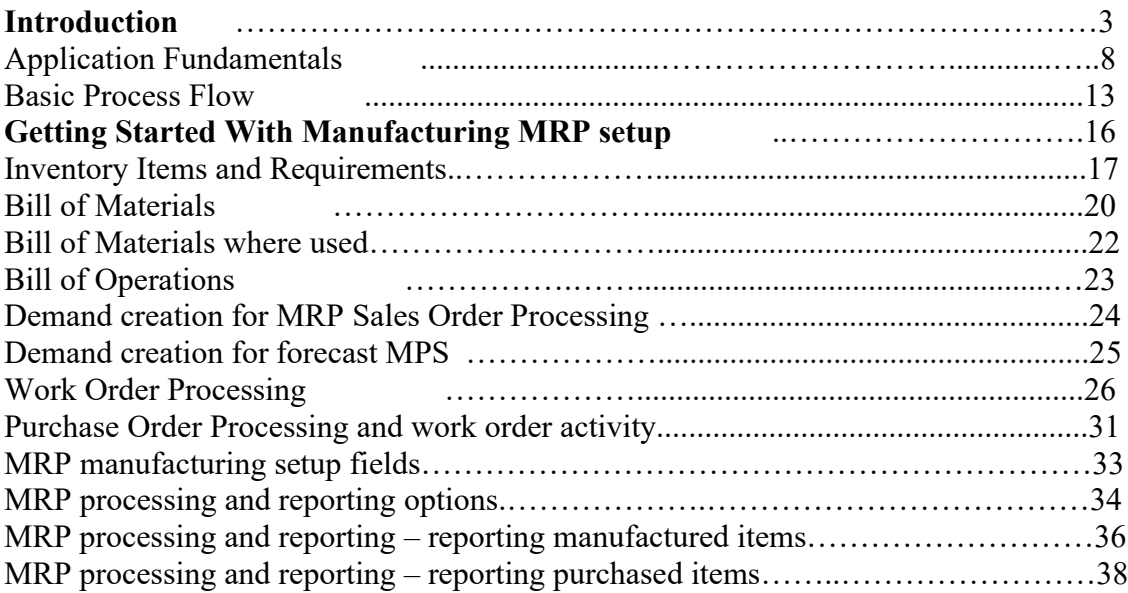

# Introduction

Thank you for your interest in OpenPro. This Demonstration Guide is designed to orient you to the OpenPro product. The guide contains *getting started* information as well as a more detailed overview of the basic business flow. We hope you'll find the scenarios in the overview to be useful. We've loaded the same set of data used to populate the overview screen shots into the database you'll be accessing during your evaluation period.

If, after your evaluation, you would like to learn more about how we might assist your enterprise, do not hesitate to contact us at  $\frac{\text{salesop}(\hat{a})\text{openpro.com}}{\text{openpro.com}}$  or call 714-378-4600. And again, thank you for your interest.

#### On-line training processes

On the www.openpro.com website you can find our on-line training, which walks you through the processes in this manual.

Or go to https://openpro.com/training/#container

This has general information on the OpenPro ERP packages, as well as video training sessions by application.

#### Log in to OpenPro ERP software

#### Figure 1.1: Login Screen for OpenPro Client for Windows **Note**

This is a fully functional OpenPro Client. It is hard-coded to access a demonstration database on our company server. Due to heavy usage we must limit the number of concurrent connections to the software. If you don't connect the first time you try, please try again later.

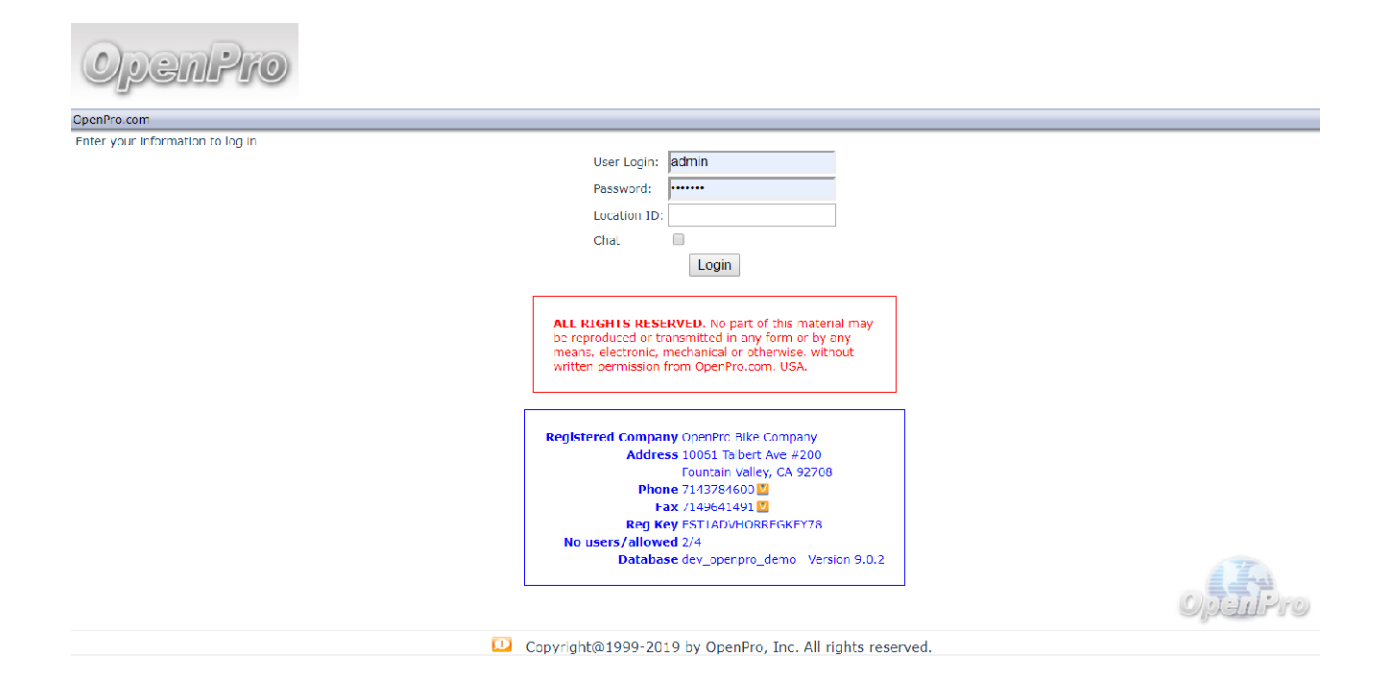

When logging into the OpenPro Standard Solution, you are presented with the following options:

User Login: Enter the Username we assigned you when you requested your evaluation copy.

• This will be the same Username as the Username you use to log into the OpenPro website.

Password: Enter the password we assigned you when you requested your evaluation copy.

• This will be the same password as the password you use to log into the OpenPro website. The password you type into this field will not display on your screen, but will be represented by asterisks (\*) for security purposes.

Company ID: Enter the word "demo."

Once you log in, you will notice at the top menu bar, to the far right of the screen, the following buttons are available:

LOGOUT: ends your session and brings you back to the login screen. Note: Simply closing the web browser window will NOT log you out of the program.

HELP: Click to see detailed help information about the screen you are working on.

MANUAL: Detailed manuals about each application, including policy and procedures.

SUPPORT: Online support during normal business hours, or can be emailed at supportop@openpro.com

HOME: Takes you back to the main menu screen.

Once your Username and password have been successfully authenticated, the main application desktop will appear, as shown below.

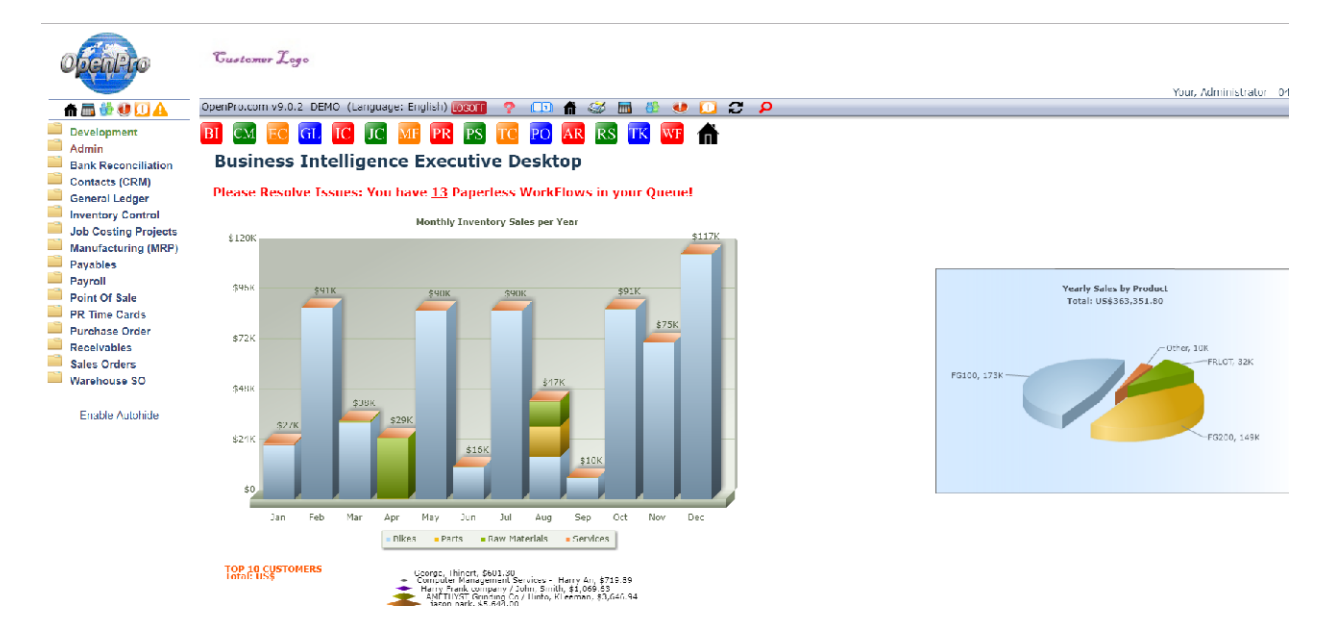

#### Figure 1.2: Main Application Desktop for the Windows Client

If you do not reach the application desktop, verify that you have entered your Username and password correctly. Also keep in mind that we have limited the number of concurrent sessions. Our server may be busy when you try to log in initially. Try again later and see if this corrects the problem. If you are still experiencing difficulty, visit the Frequently Asked Questions (FAQ) section of our website. Or contact Customer Service at  $infoop @openpro.com$ .

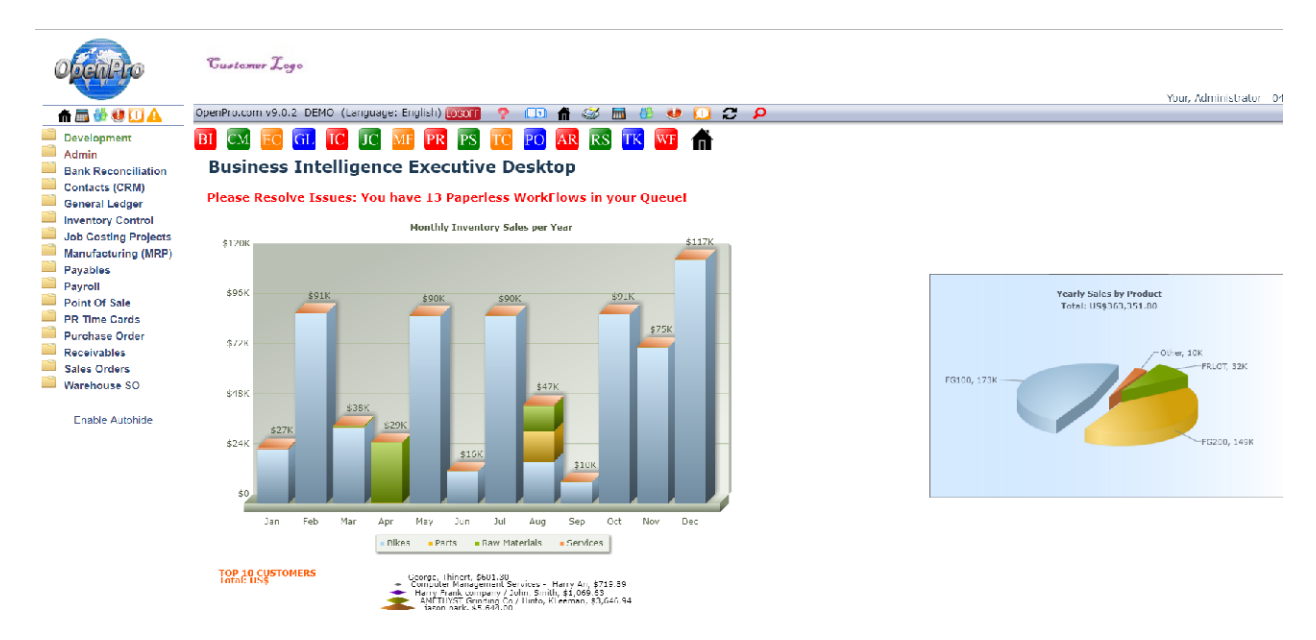

In the top menu bar, to the far left of the screen, the following buttons are available:

**Printer Icon:** Prints information on the screen to the right of the scroll down menu. This is used to print reports and screens. You can use right client print option as well.

Calculator: Opens an on-line 10 key calculator.

Messenger Services: This option can be used to send instant messages to anyone who is logged into the system.

! Icon: Brings up a list of incidents.

Q: Allows you to view current queues.

Info Icon: Shows your user information, IP address, and current activity.

The menu bar on the right side of the screen shows you what version of the software you are running, and who you are logged in as. This information is also stored into the database for historical purposes.

On the application scroll down menu section at the bottom of the menu:

Enable Autohide: This will make the menu disappear until you move the mouse over to the far left of the screen. This allows you to view more of the process on the right side of the screen and keep the menu hidden. Clicking on "Enable Autohide" will make it change to "Disable Autohide."

Disable Autohide. This makes the menu fixed, always open and on the left side of the screen.

The Application menu is user definable; based upon your login id you can have different items on this menu.

If you login as an administrator this gives you the capability to change the menu, names of the fields etc.

The menu system is fully customizable. With the menu editor, you can add, change, and delete menu items per login type. For instance, it can be configured so that an employee in Accounts Payable can only see AP screen information.

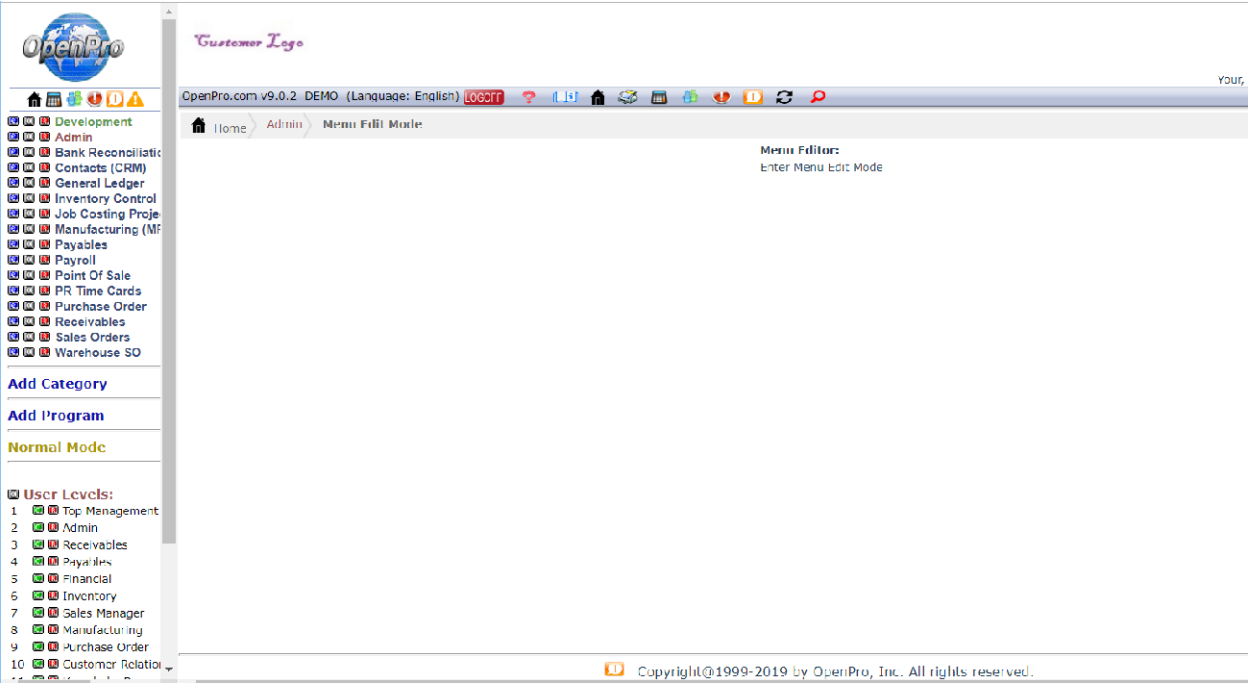

The OpenPro Standard Solution contains a number of fundamental features designed to simplify your use of the software. In this section, we describe those fundamentals in an effort to familiarize you with their use. Let's look first at a sample Inventory Item screen, as shown below. We will use the Item Search screen to illustrate several of the application fundamentals to be found throughout the application, across multiple screens and modules. Go to Inventory Control\Item Find

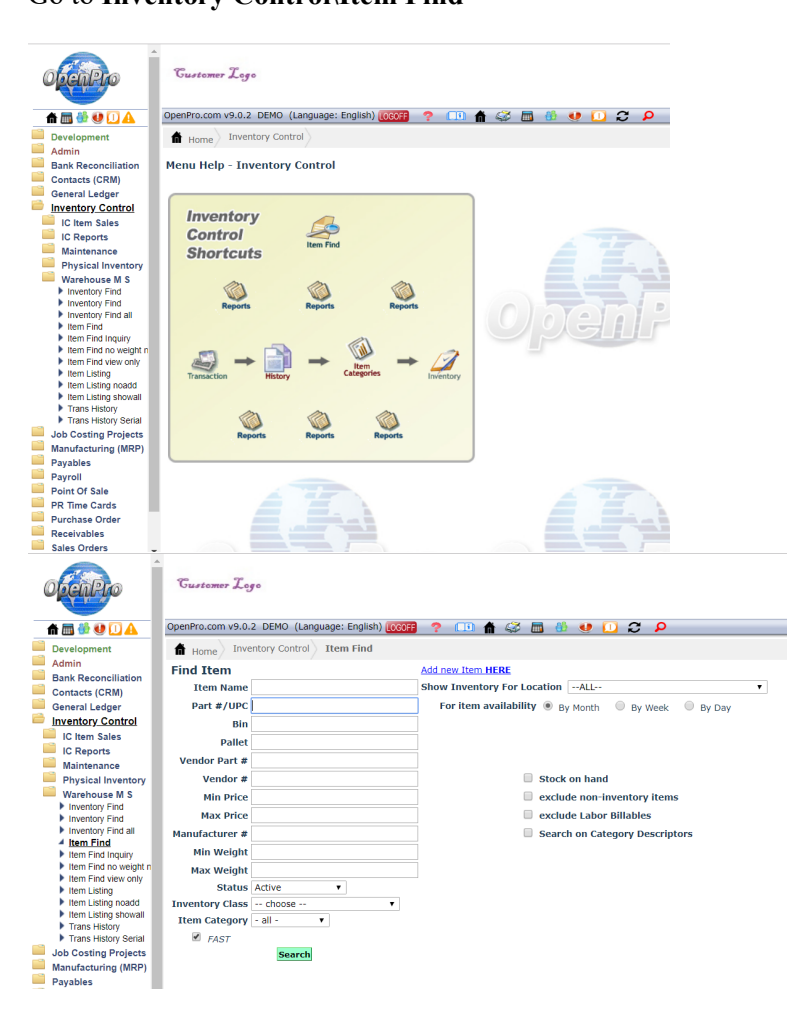

#### Search Screen

All the screens have many different options on searching records as well as sorting the data that is displayed on the screen. Also, if you just hit the search button it will reply with all the records in the database. OpenPro ERP software has very powerful options with every search screen but has also kept the logic simple for you.

In this example we can search items by the following categories:

Name or description, part #, vendor #, price, manufacturer #, weight and UPC #. Items can also be searched by class or category. If you have multiple warehouse locations you can narrow your search down by that single location. Each field can be searched using a % for a wild card. Example search %FG% to find all items that have FG in the item name. With our advance SQL database searches are fast and easy.

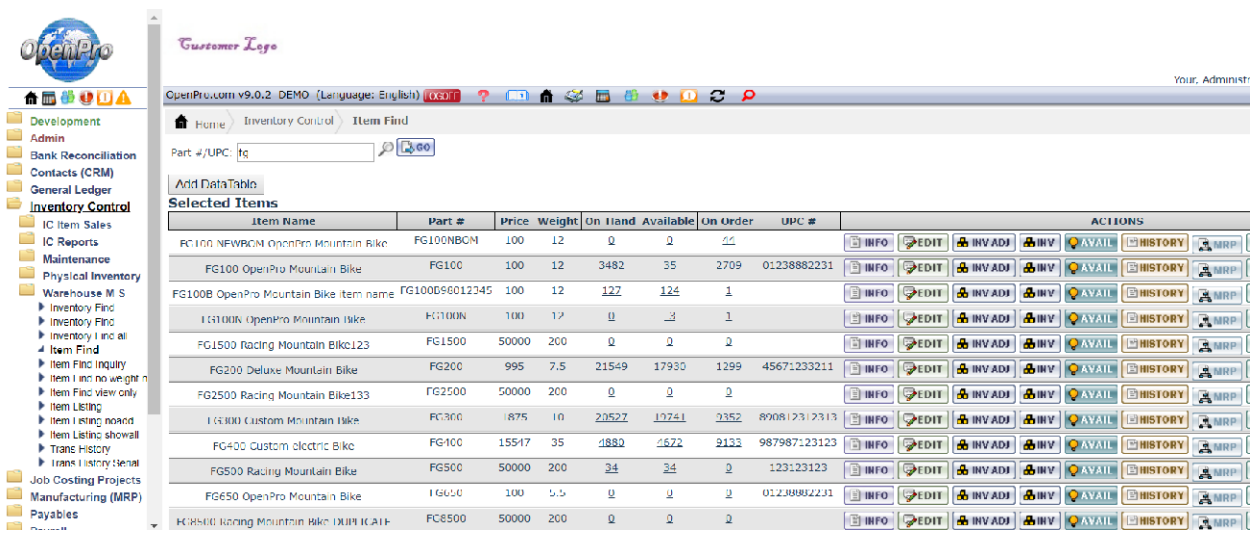

Once you received the result listing you can sort the listing by clicking on the top header of each column that is underlined.

If you have a large result, you can search by using the **find** option on your browser (ctrl+f).

You can **print** the information by clicking on the Printer Icon from the menu bar or doing a right click print anywhere on the screen.

If at any time you want to change your search you can click on New Search or click Item Find on the left menu bar.

On the right side of the listing are action icons, where you can drill down into more details about this record (items).

Here is the item availability (Availability icon) screen that is used for available to promise for your customers.

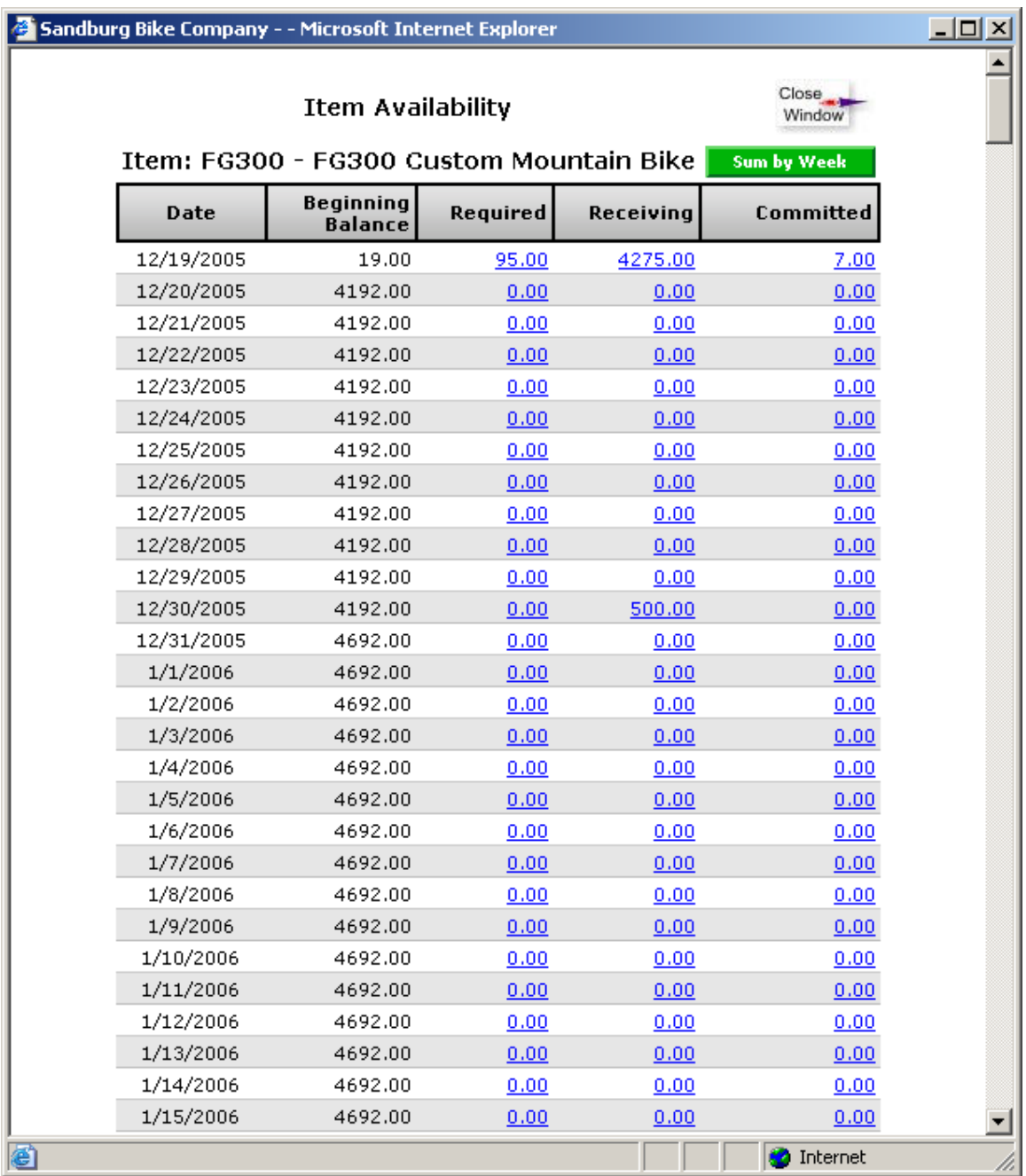

Here is the show inventory screen (View All Inventory icon), displaying the current stock on hand at the different specified warehouse locations.

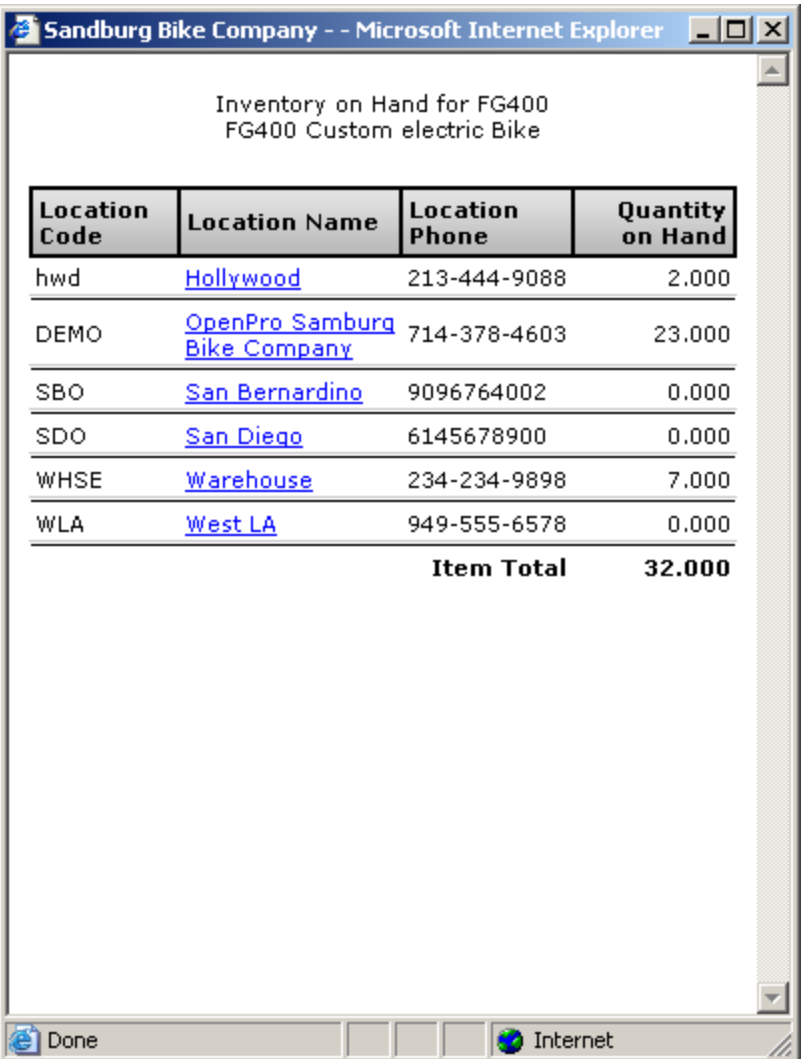

Here is the Item Edit screen (Edit icon), displaying the item and all its characteristics.

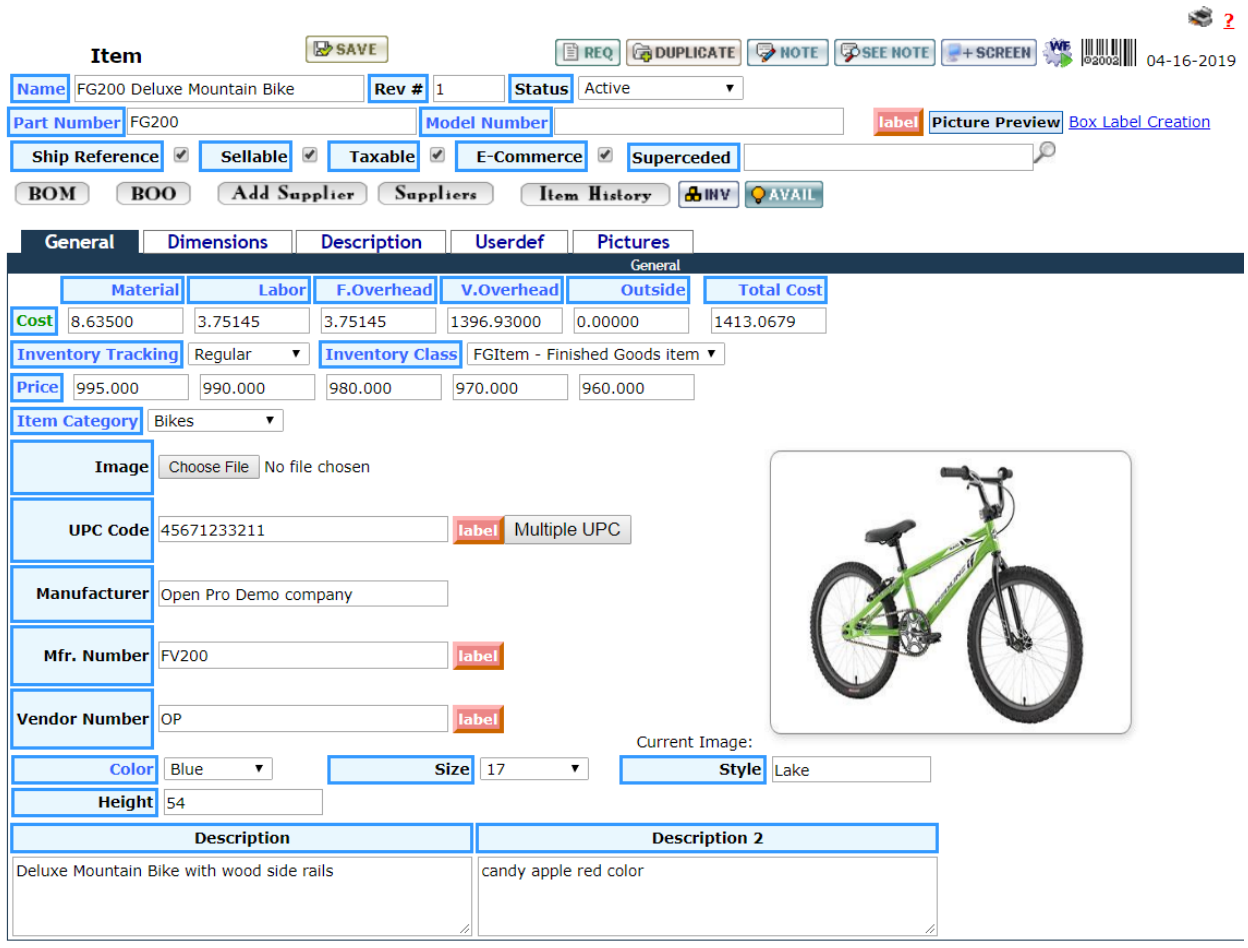

Copyright@1999-2019 by OpenPro, Inc. All rights reserved.

# Basic Process Flow

This section is a continuation of Application Demonstration Guides I and II and is designed to intoduce you to the basic process flow through the Openpro Manufacturing Standard Solution. We've assembled a series of related screenshots to illustrate a logical sequence of business scenarios. We hope you'll find the scenarios to be useful. Feel free to test them out yourself. Your evaluation database comes pre-loaded with the same sample data used to generate the screen shots in this section.

The basic flow starts with Manufacturing Bill of Materials, Routings, exploded Bills, Inventory Items Setup, Sales Order Manufacturing configurator, Work order processing and scheduling.

Key Corporate Benefits for ERP Manufacturing modules are as follows:

- $\triangleright$  Reduce Inventories, increase inventory turns and increase ability to meet clients' demand.
- $\triangleright$  Increase production capacity and improve asset use thereby reducing unnecessary capital expenditures.
- $\triangleright$  Increase profits by improving productivity and reducing cost through minimal scrap and manufacturing waste
- $\triangleright$  Catch costing trends before they happen through the automatic data checking and warning system.
- $\triangleright$  Lower cost by optimizing production
- $\triangleright$  Increase utilization through scheduling optimization
- $\triangleright$  Improve customer service with faster lead times and on-time deliveries.

# Basic Process Flow

 This section shows you the overall OpenPro system data flow and integration between systems.

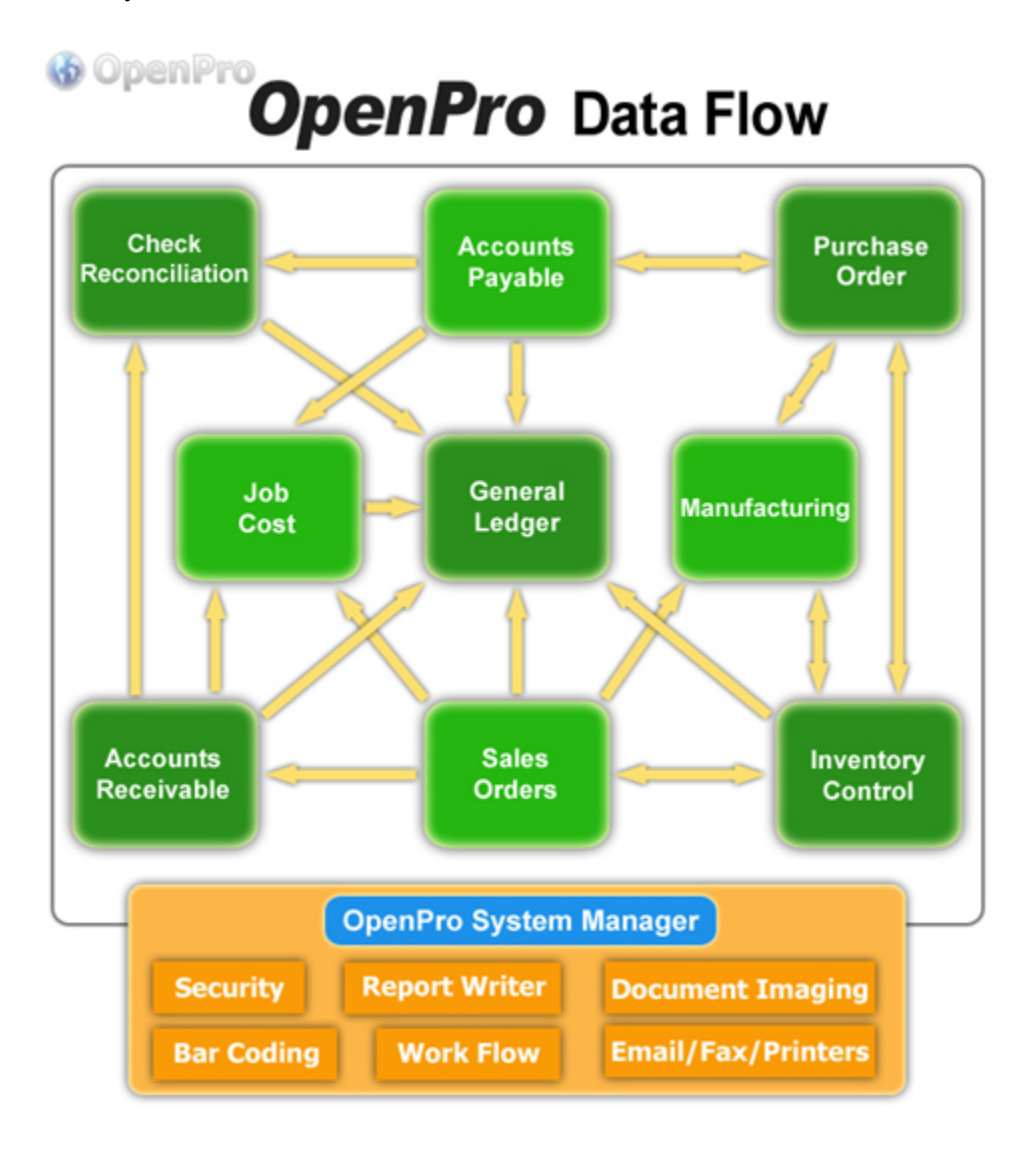

# Basic Process Flow

 $\triangleright$  This section shows you the overall OpenPro system data flow and integration between systems.

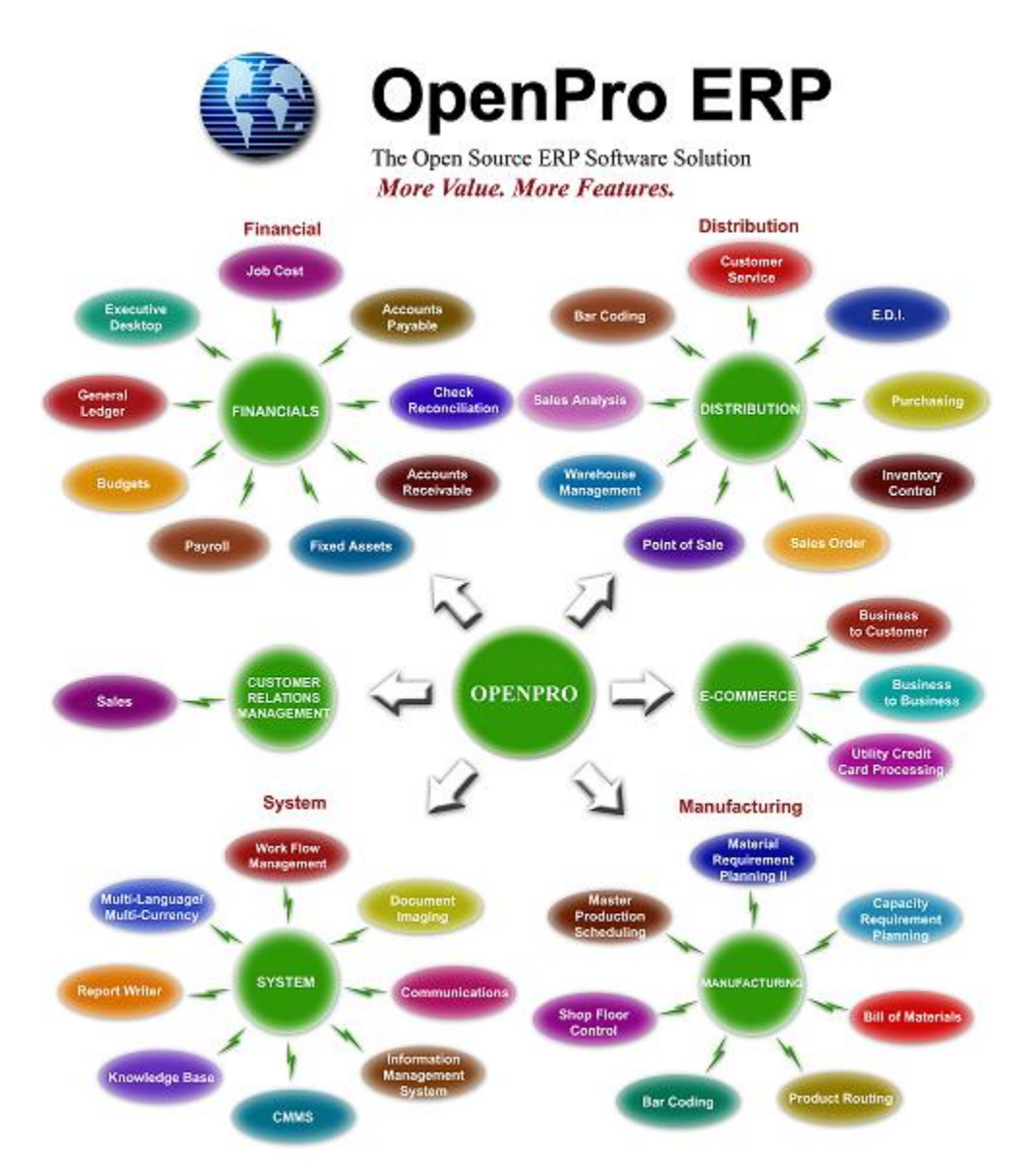

Before you can run MRP process you need to setup products and bill of materials and suppliers. As you can see below MRP talks to each part of the system.

In this manual we will show you how to setup inventory items, manufacturing, purchasing, forecast, sales order and then MRP.

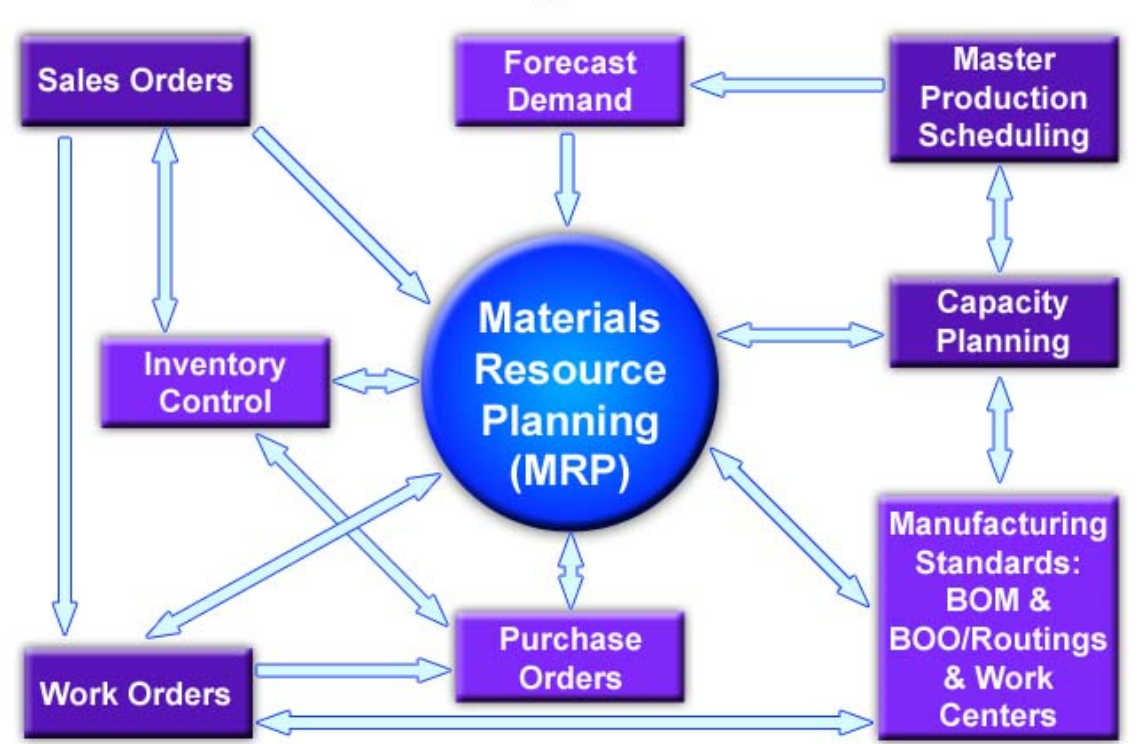

**O** OpenPro **Manufacturing Process Flow**  After you Login go to Manufacturing sub menu.

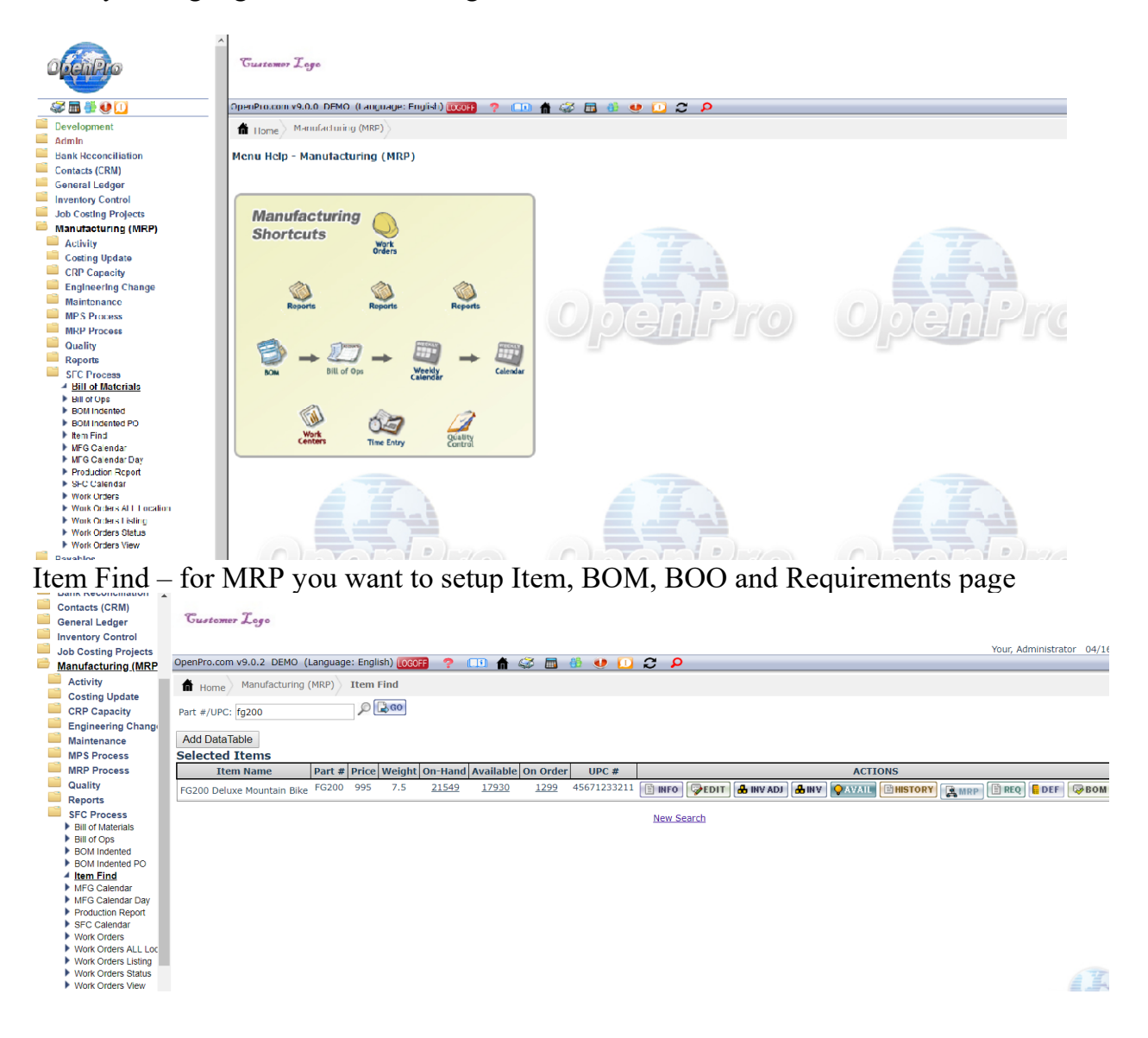

for MRP you want to setup Item, BOM, BOO, Suppliers for purchased items and Requirements page

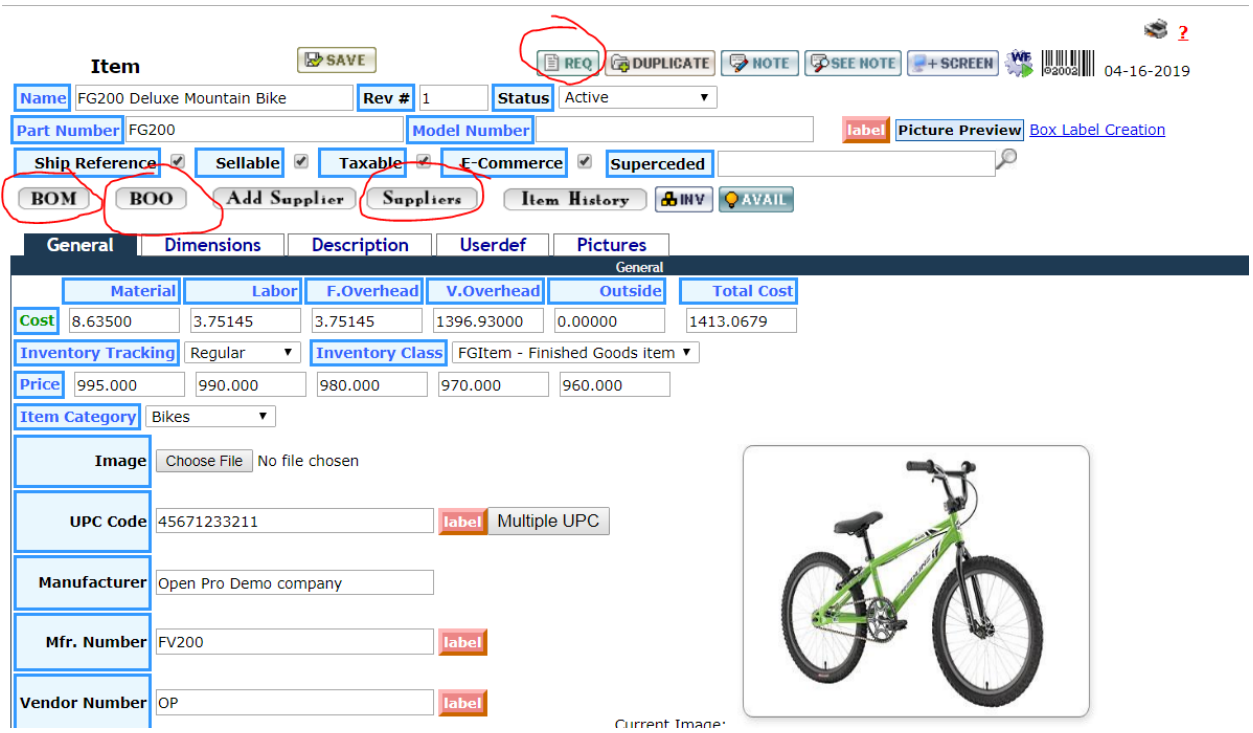

Item requrements page can be setup different for each location or warehouse setup.

 $\oslash$   $\boxtimes$  GO Part #: FG200

#### $\geqslant$  ?

#### Item Location Requirements for FG200: FG200 Deluxe Mountain Bike

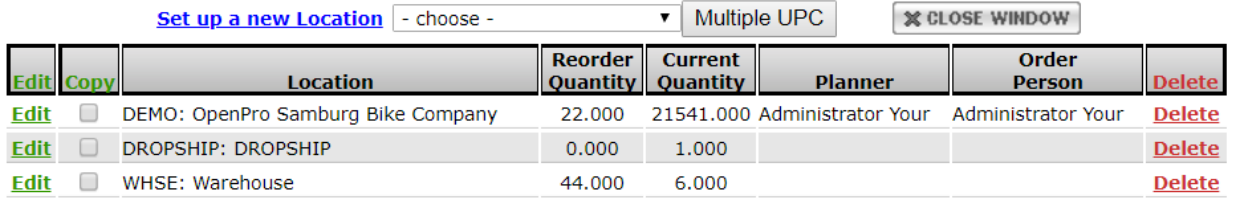

Copyright@1999-2019 by OpenPro, Inc. All rights reserved.

There are several options when setting up the requirements page Item requrements fields

### Quantity Reorder Point Economic Order Quantity Safety Stock

**MRP lot size** – if you want MRP to make order sizes to a specific quantity. So if you have a product that batchs are in lot size of 100 each, then you put in 100. If MRP calculates are shortage of 102 then it will make 2 lot sizes of 100. Or 200 units.

Planner and Buyer if for reporting to different groups of people.

Lead time to receipt is used for scheduling work orders (days)

Planning time window in days, this says it will take 3 days to plan on a work order for this item.

Replacement Method – if an item is manufactured should be make if purchased it should be purchased if both the make it the one that is most likely happen.

**MRP type** – says this product is used in MRP planning

**MRP uom**  $-$  if you want to change the base UOM of an item.

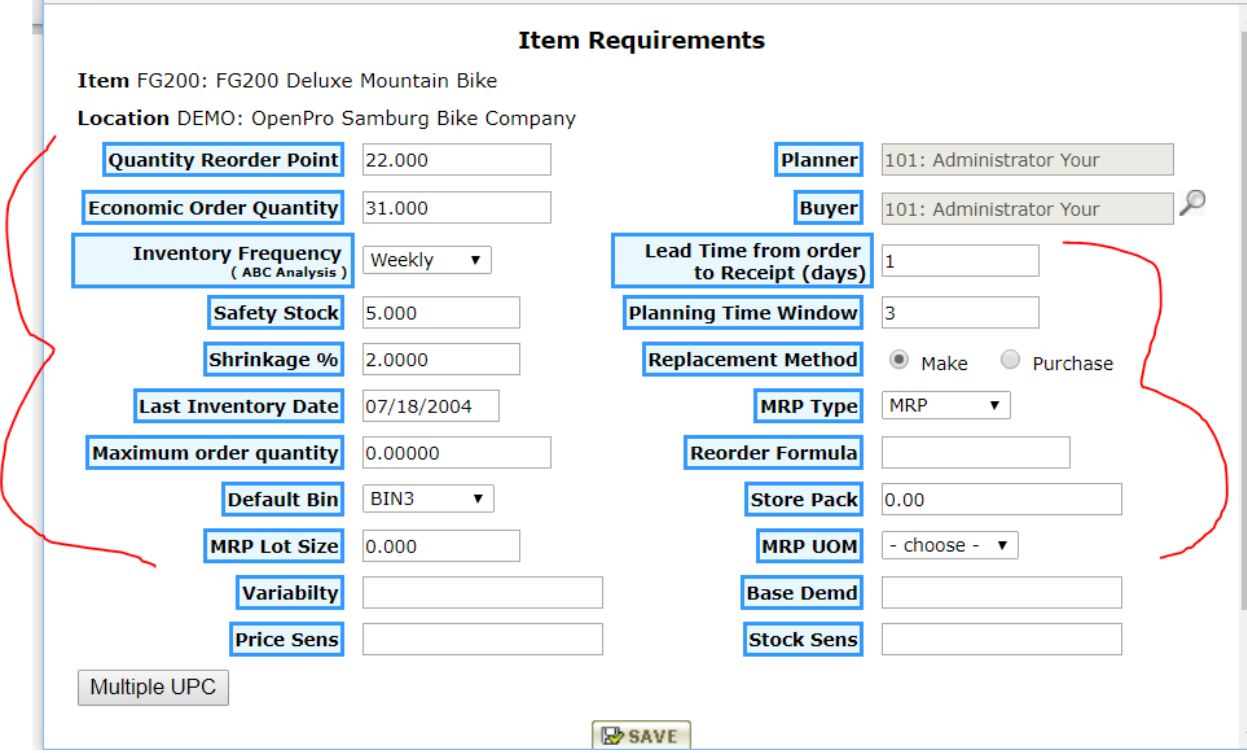

# Getting Started with Manufacturing Bill of Materials

Try clicking on "Bill of Materials" first, using FG100 as an example of an item number.

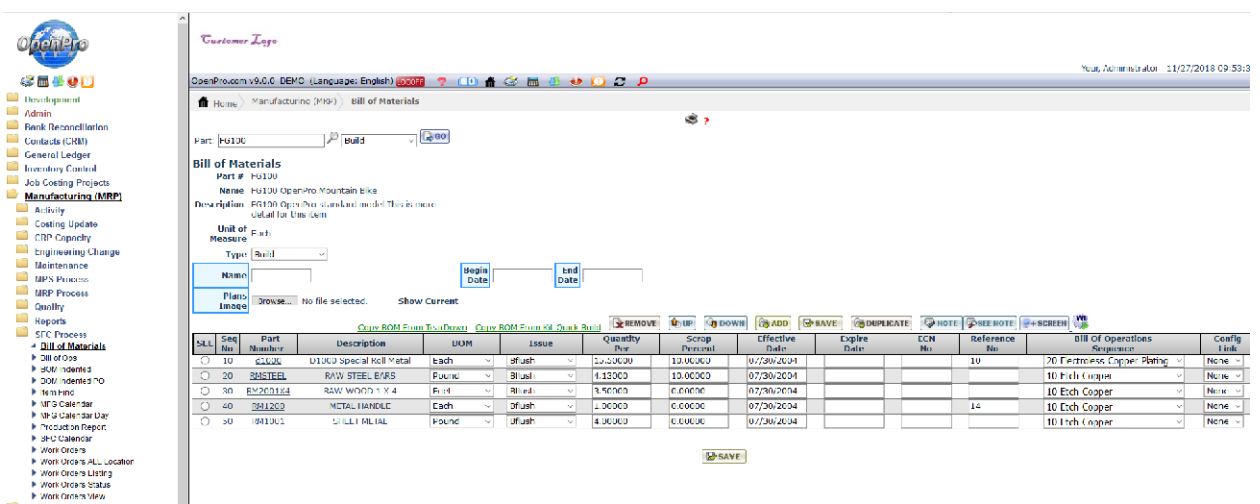

OpenPro Bill of Material features include:

- \* unlimited number levels of bill of material.
- \* "quantity per" can be up to 5 decimals to the right of the decimal place.
- \* handles phantom bills, soft bills, flow through bills, and back flushing.
- \* keeps track of scrap percent and costing, based upon both the engineering standard and actual.
- \* uses Engineering change control (ECN) to maintain bills of materials.
- \* can show pictures of the engineering drawing.

OpenPro has built-in complete manufacturing bill of materials that also integrates with the configurator.

# Getting Started with Manufacturing Bill of Materials

With the Bill of Materials attached can be the engineering drawing from a cad/cam system.

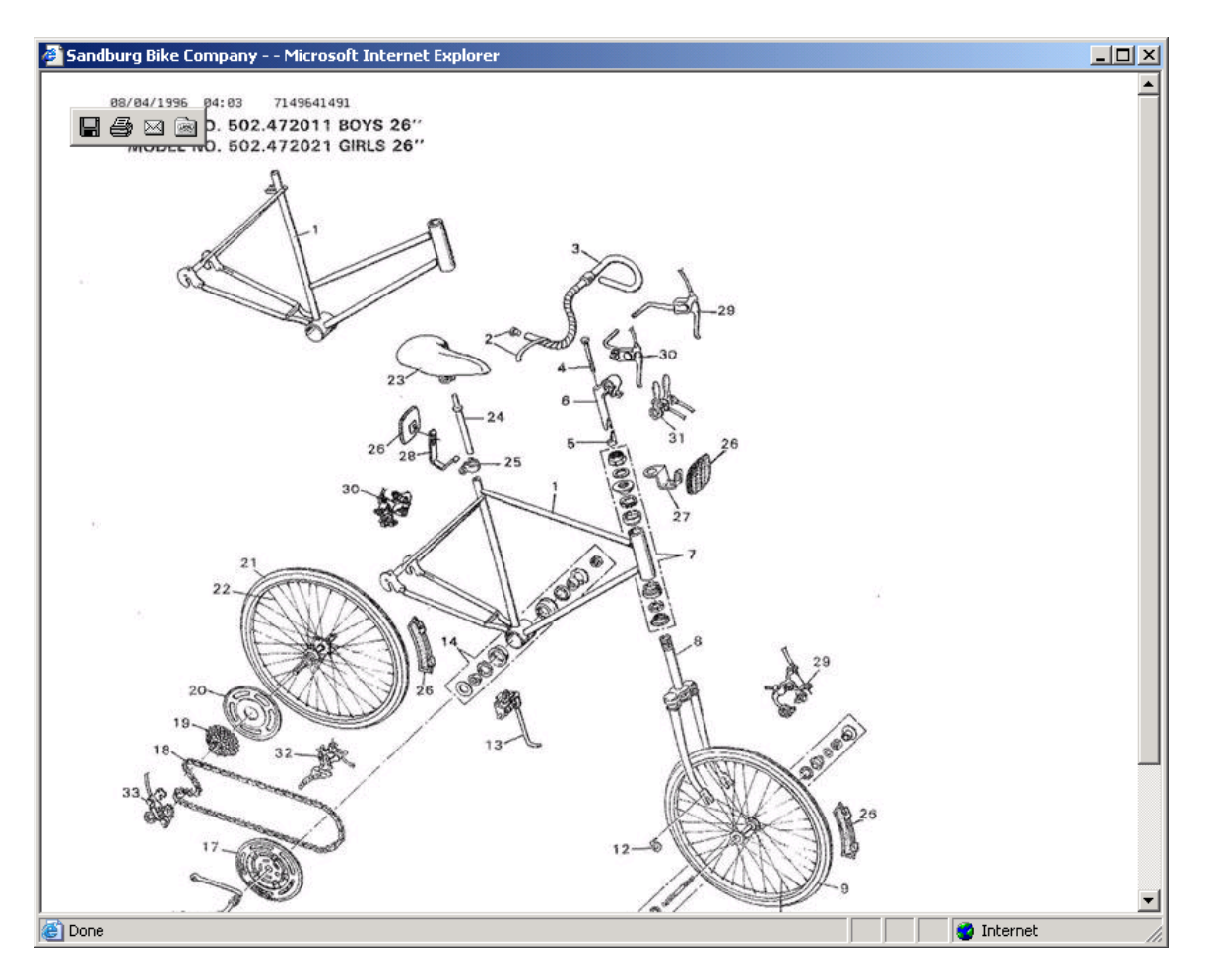

When you select "Item Find," select Item Category: Raw Materials. Click search on the Item Find menu to pull the following screen. Try selecting the item "Metal Handle RM1200" and click on the "Used" icon.

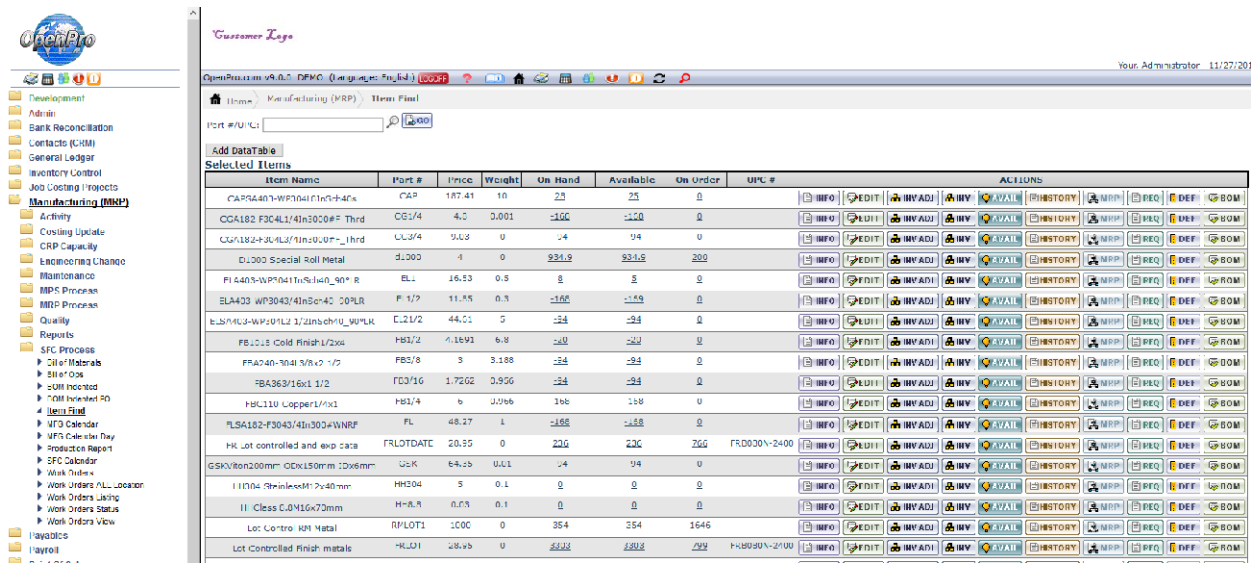

Click on "Used" and you can see where this item is being used in the BOM

Part #: RM1200  $\log$ 

#### **Bill of Material Where Used Items for RM1200: METAL HANDLE**

 $\ddot{\bullet}$  ?

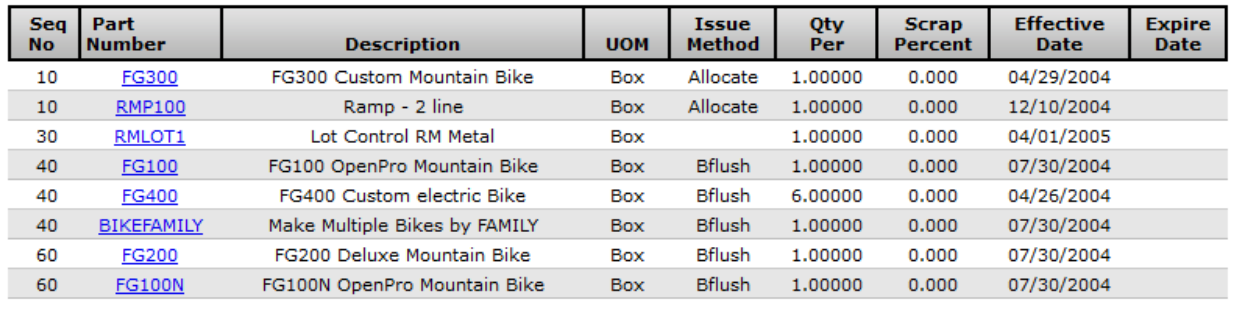

Copyright@1999-2018 by OpenPro, Inc. All rights reserved.

# Getting Started with Manufacturing Bill of Operations or labor Routings

From the Manufacturing (ERP) menu select Bill of Operations, and enter in FG100 as an example. The system will display the following BOO or product routing records.

You can open up the details of each operation and see details records by selecting an operation and clicking the icon on the right side of the screen.

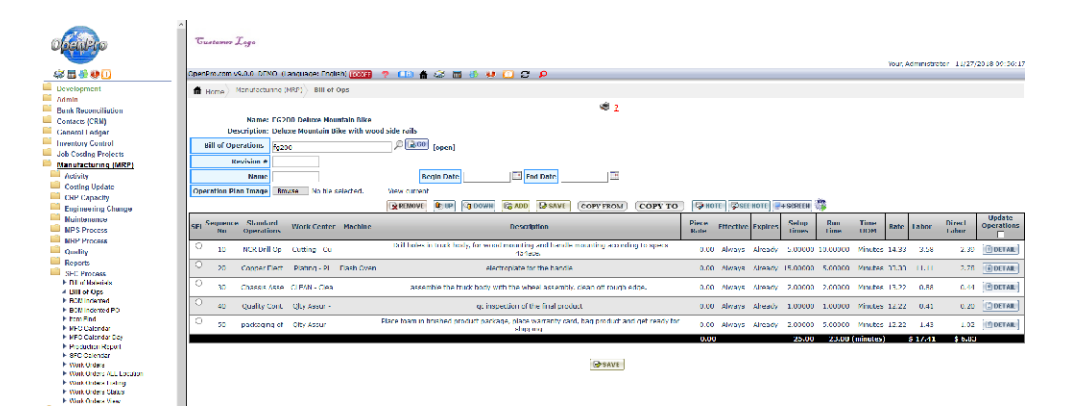

Bill of Operations or Routing specifies the tools, work centers and labor required to complete a certain task. Task are like assembly, Paint, etc.

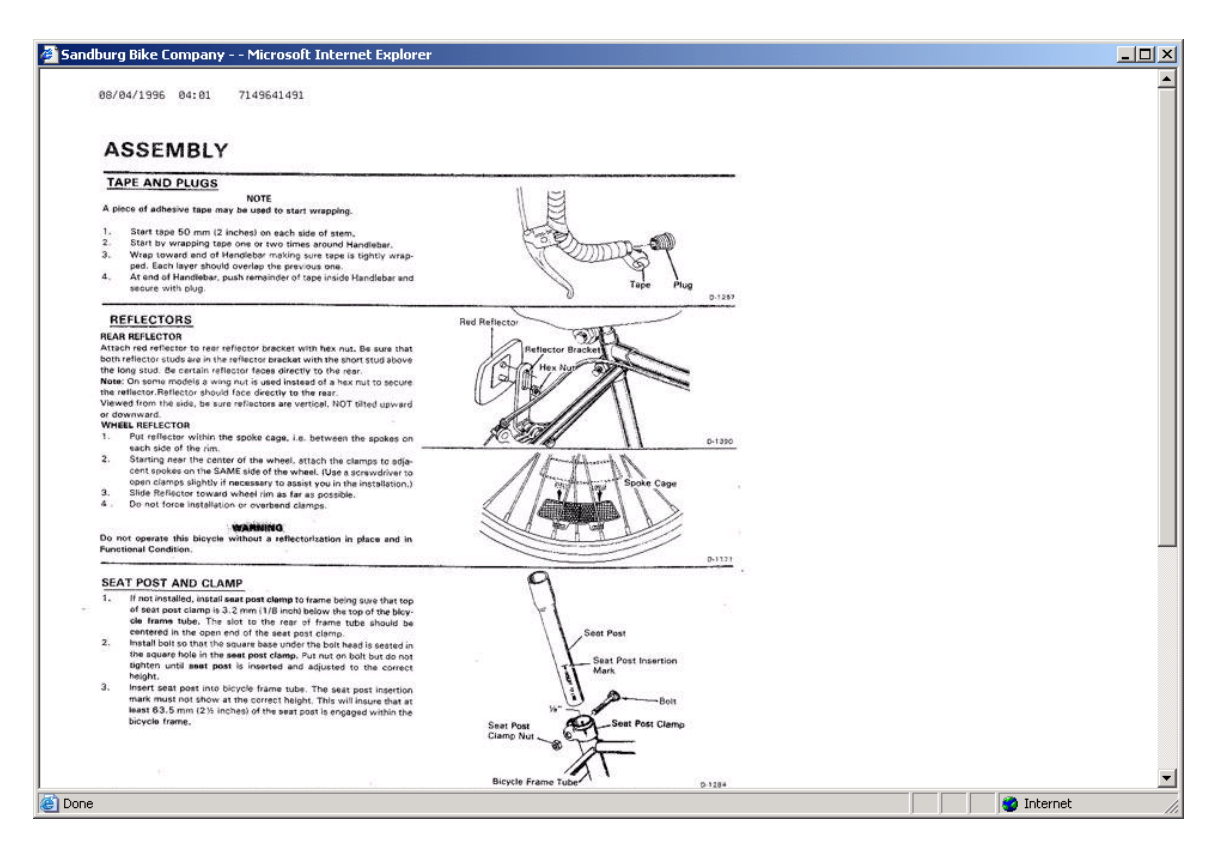

#### MRP processing demand – sales order and forecast processing

From the menu select Sales Orders, Add Order. Search for a customer then select New Order.

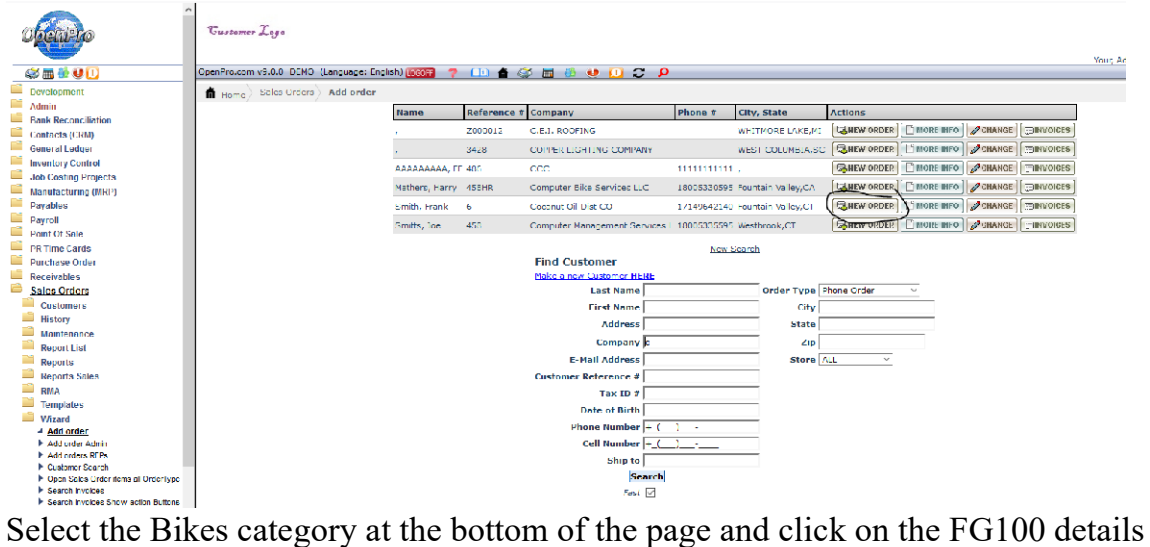

link; see the add-on configured items below.

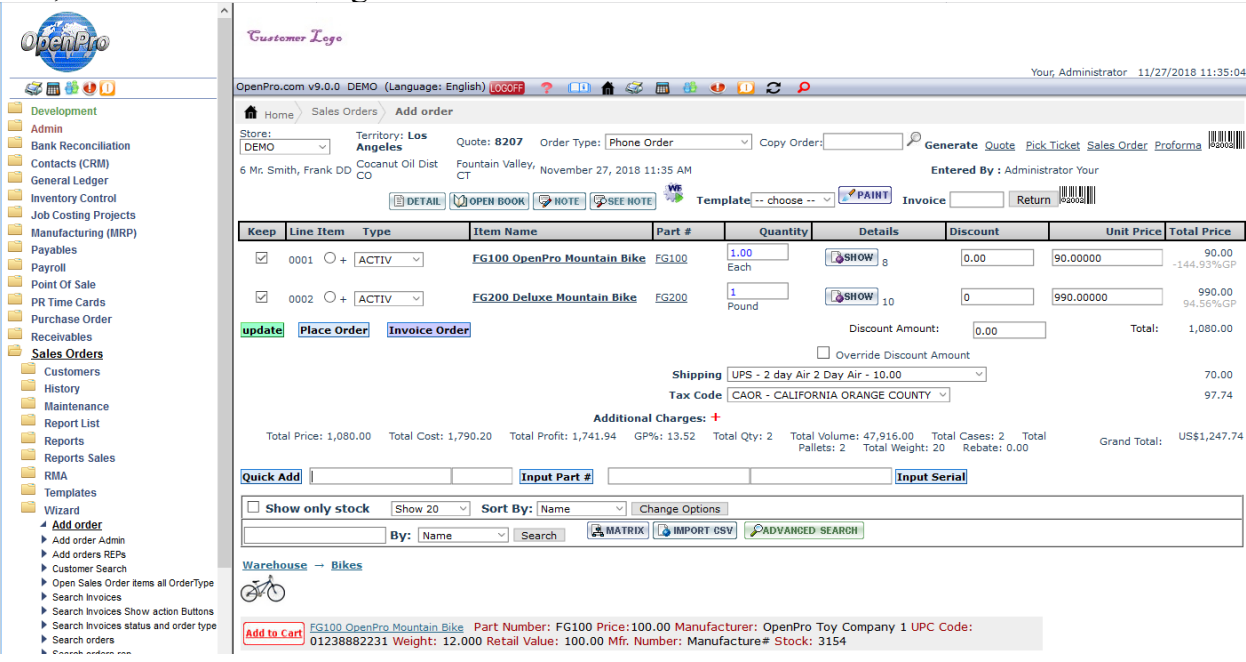

# MRP processing demand – Demand creation MPS and forecast processing

Forecast can be imported or entered into the system

Forecast will generate demand for future requirements that MRP will plan for.

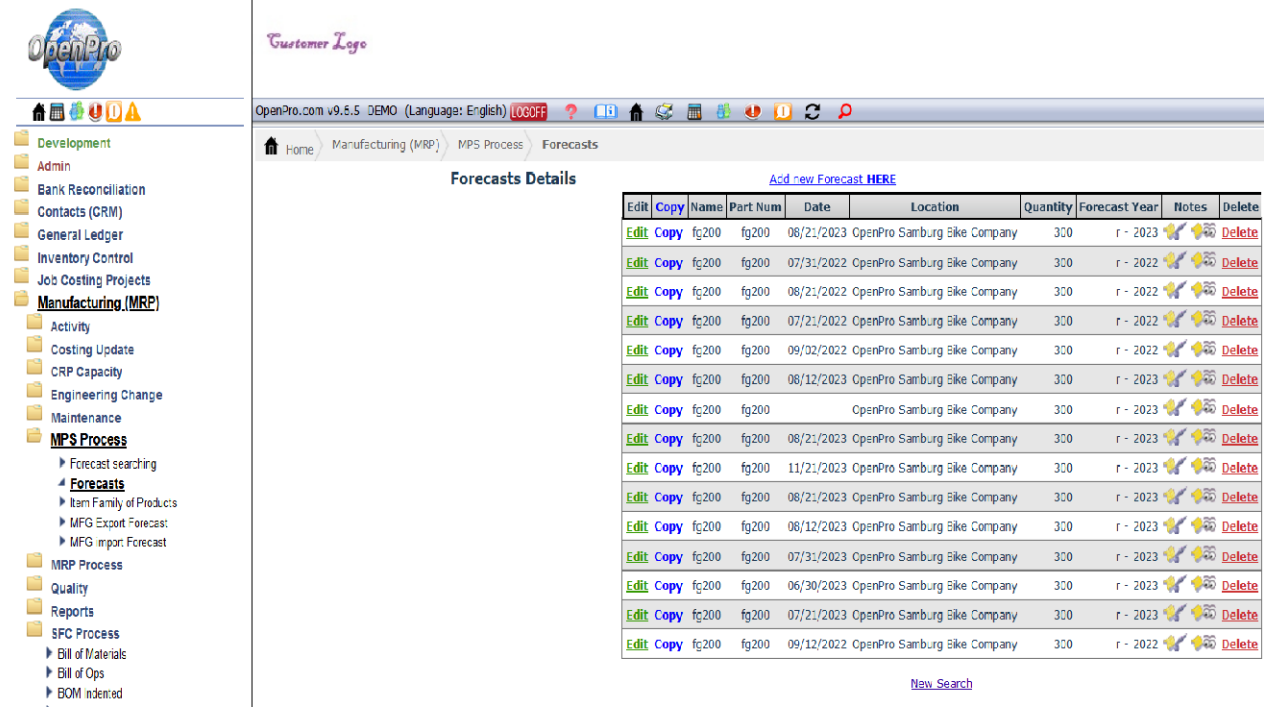

Work orders are auto generated by MRP but in the status of MRP Planned. When you want to make a work order live you change the status to WIP or Firm Plan

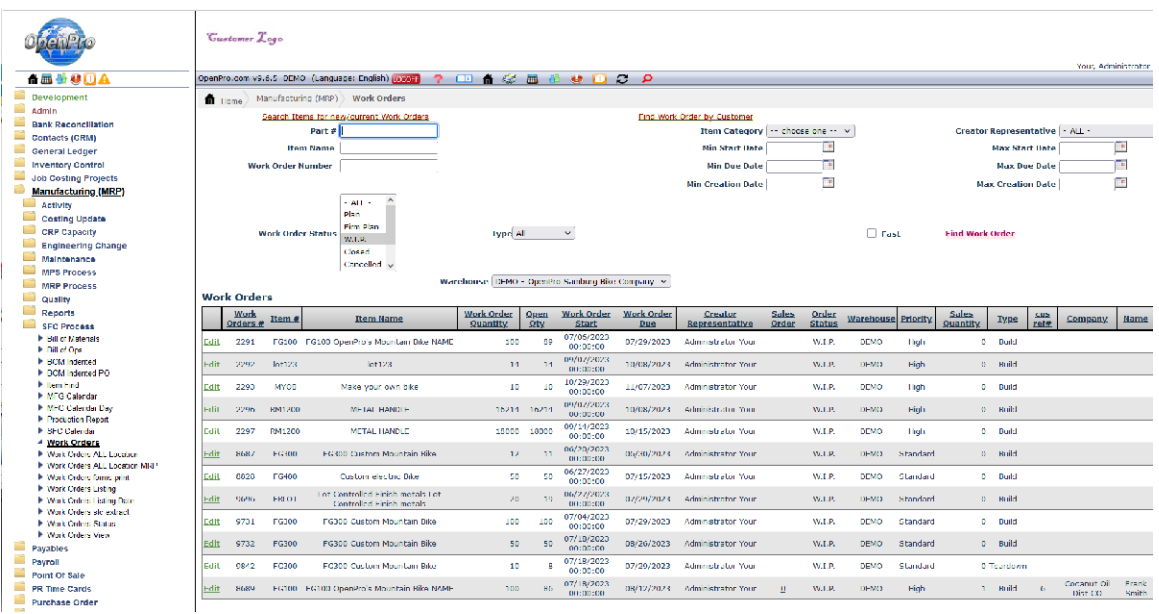

By clicking on **Edit**, you can see the details of the work order.

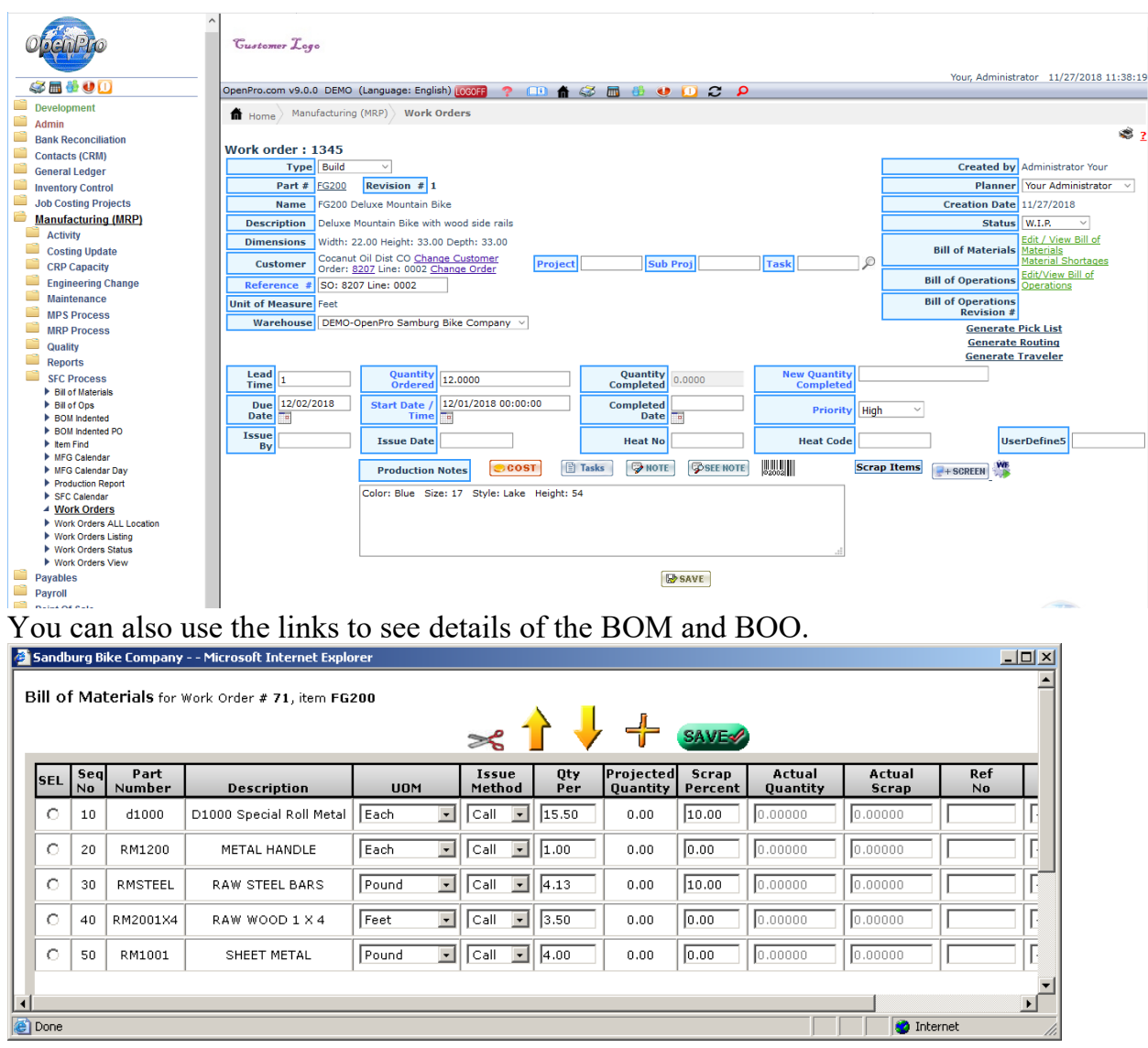

The system gives you the capability to build immediate purchase orders for raw materials in short supply.

When the work order is completed, the shipping department will be notified that the sales order is ready for shipping.

From the work order you can print the manufacturing traveler and the material pick list below.

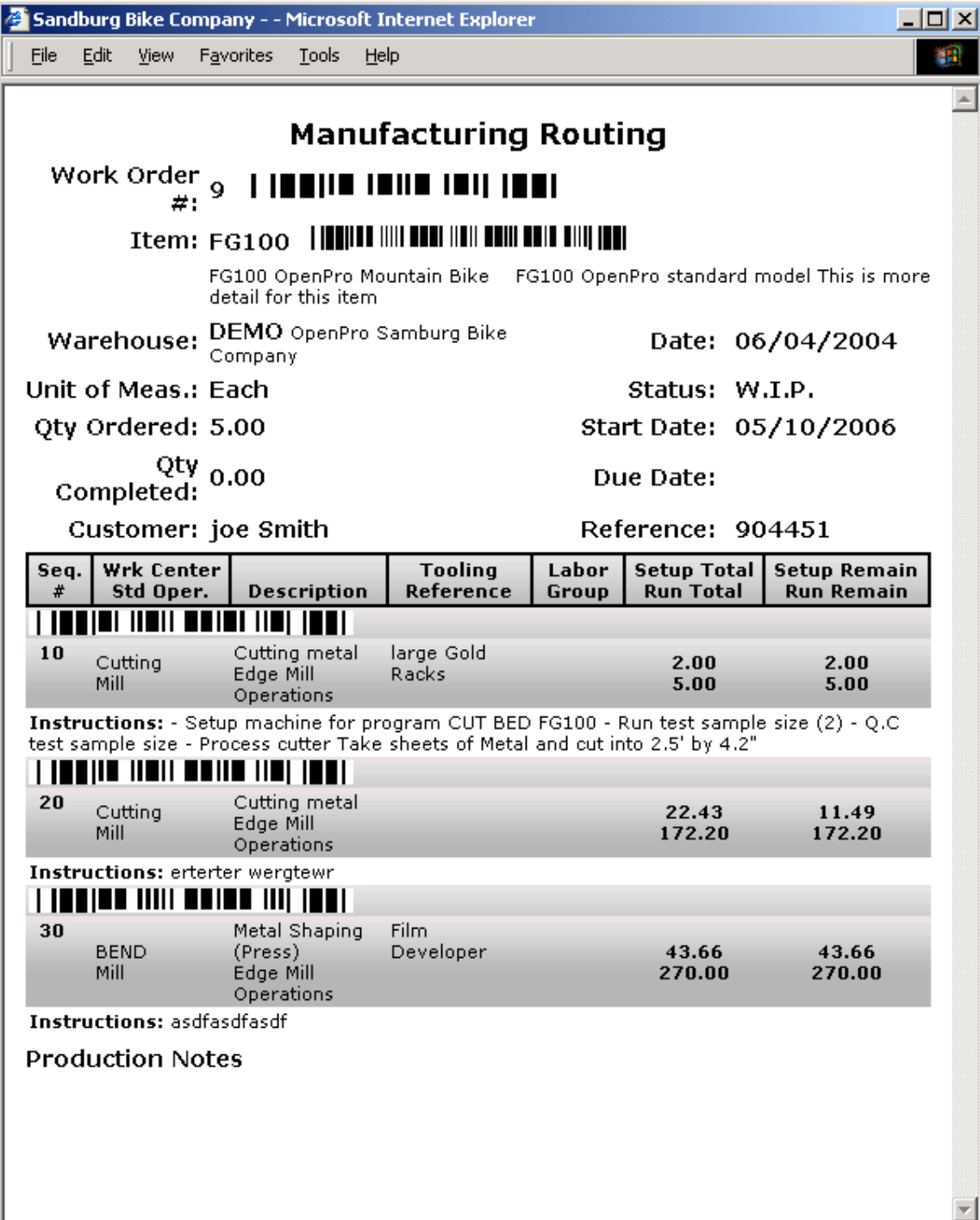

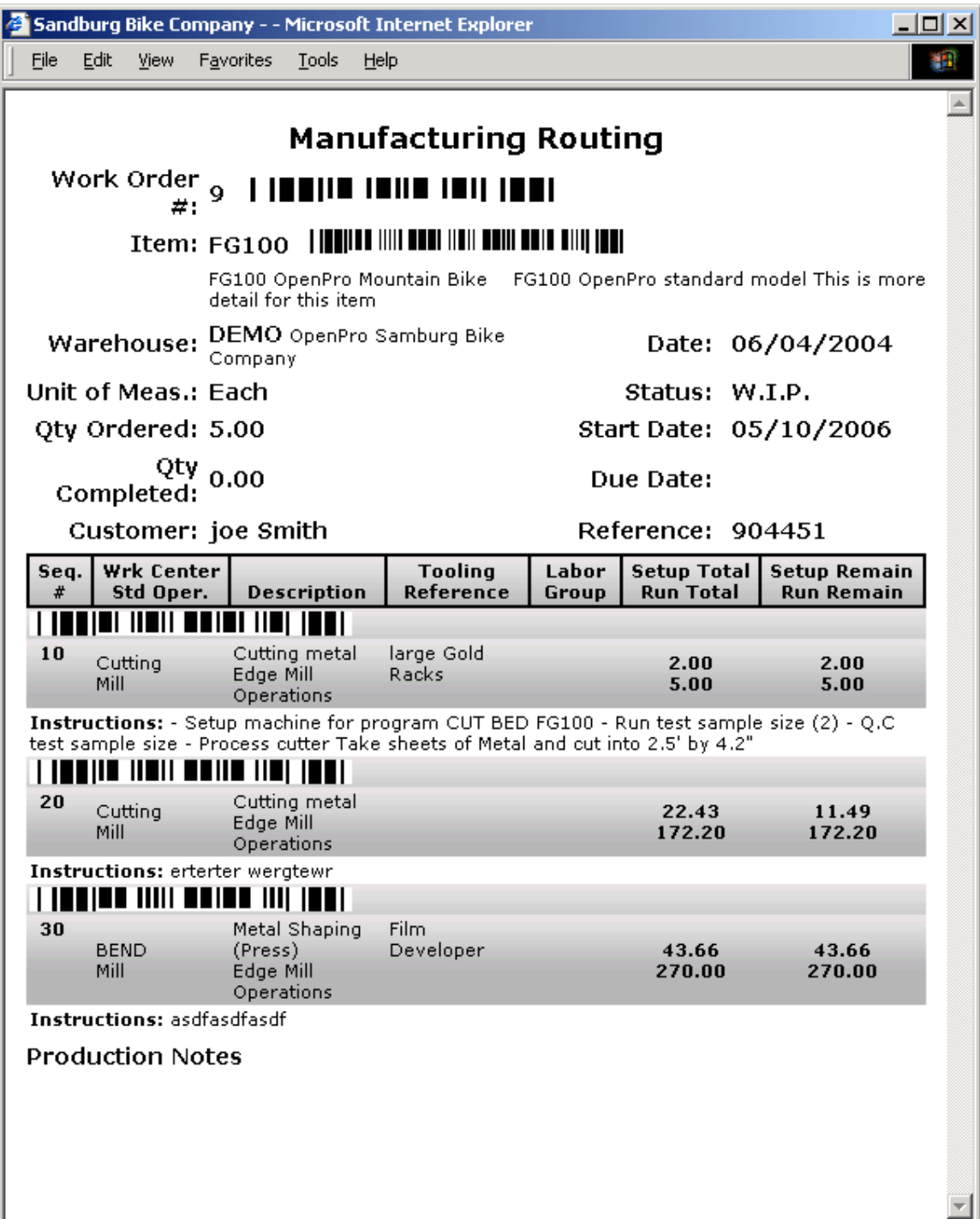

Also can keep track of cost and profit from processing work order. As you can see below we show Engineered cost (Planned) and Actual Cost (from activity entry, material issued, scrapped, labor clock in and out).

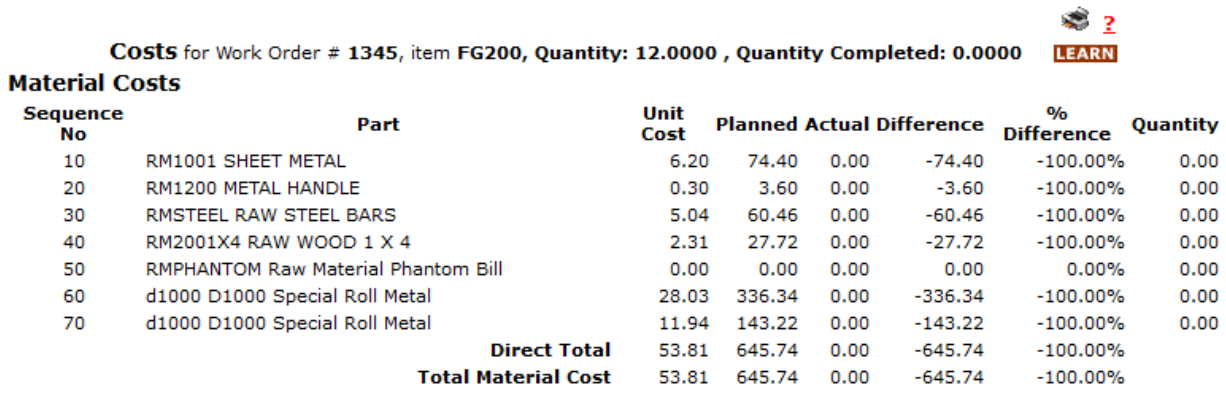

#### **Labor Costs**

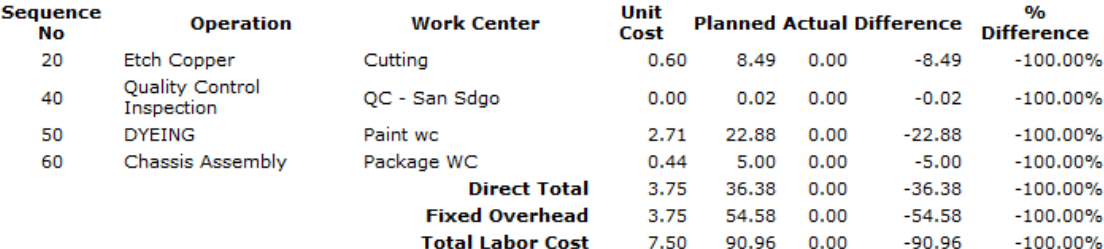

#### **Labor Machine Costs**

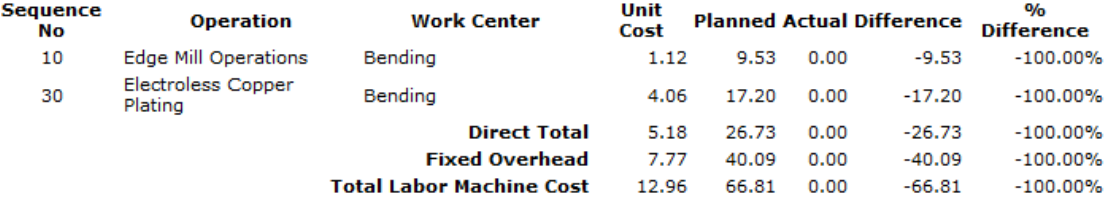

The purchase order is created by going to "Purchase New" under the Purchase Order menu. Select a vendor, and click on New PO.

Choose items and quantities to purchase and specify the Required Date. Click on Place Order to finalize the purchase.

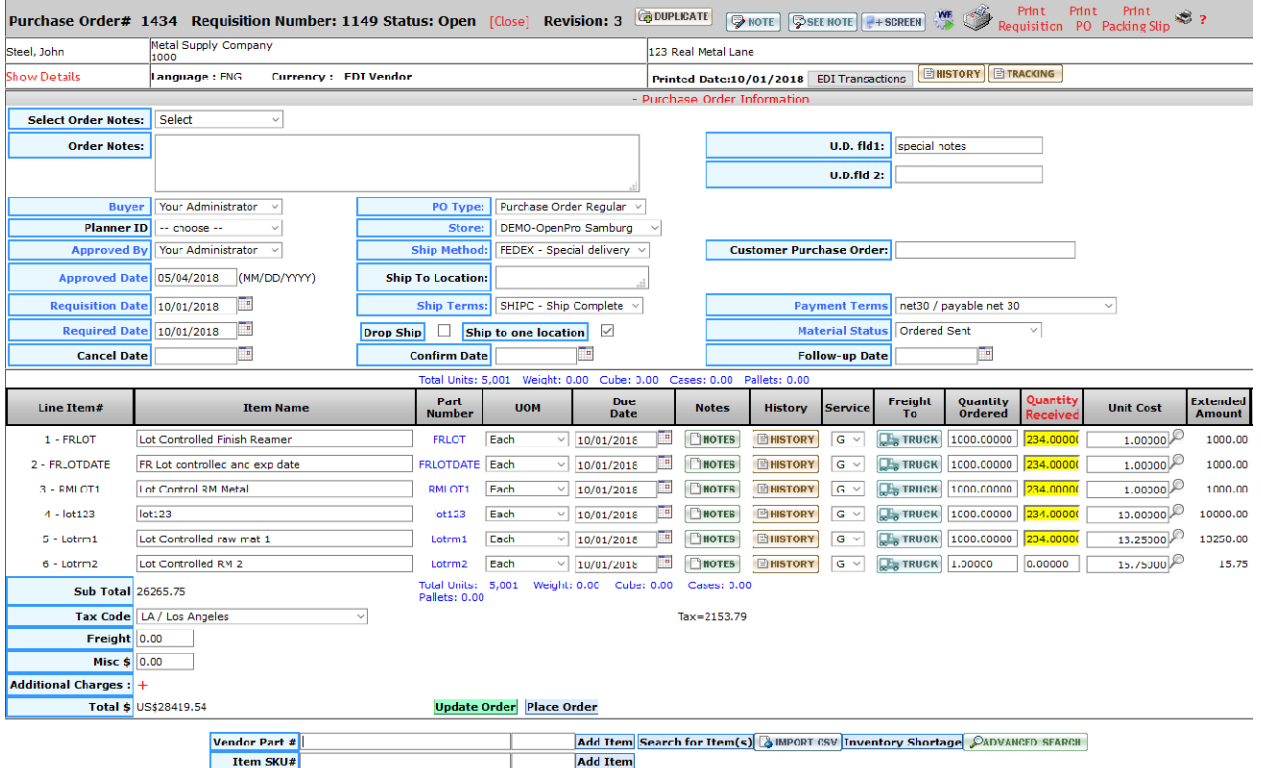

Work orders can be review by looking at the Manufacturing Calendar.

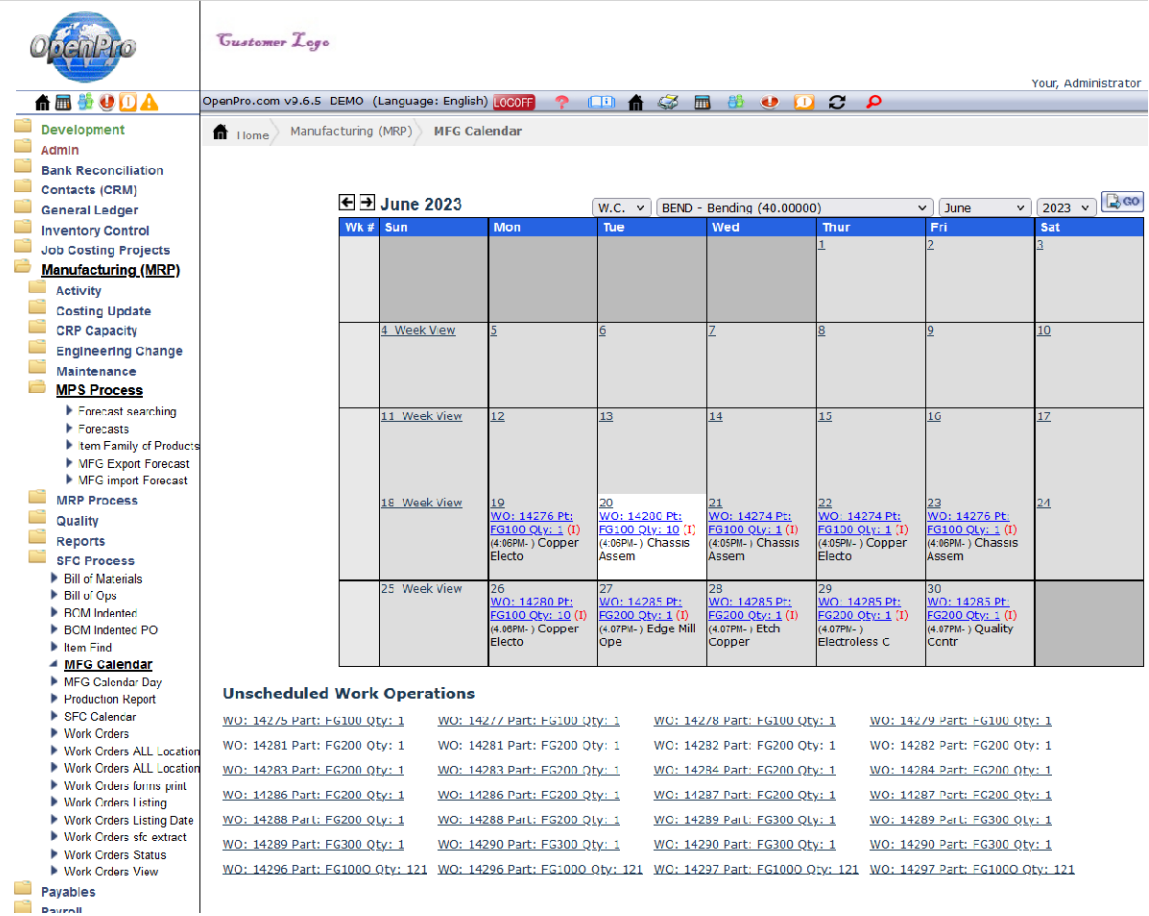

This shows you what work orders are being processed for each day. Click on the details of a work order and it shows you all aspects of the work order.

### MRP setup, processing and reporting

OpenPro's Material Requirements Planning has many processing options. In the options table shows different ways you can run MRP

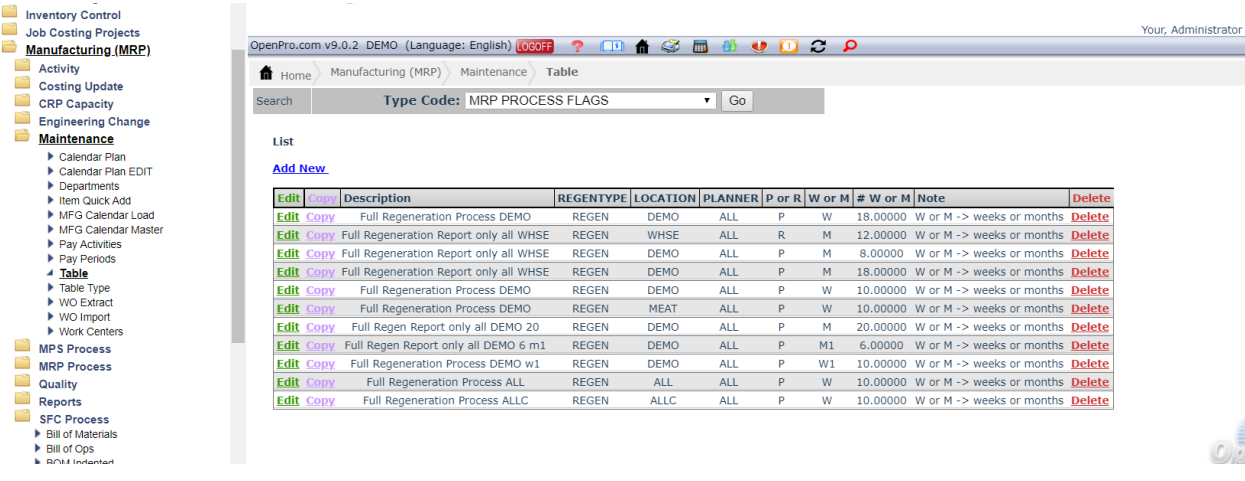

1 Type – can be setup as Net change or Regen Normally use Regen

2 Locaion can be a specific location for ALL locations normally use ALL or a specific location

3 Setup as a single planner or ALL planners based upon the employee rep code

4 Process and report or Report only (no updating) Normally use P for Process

5 broken down into weeks or months and the number of weeks or months, Normally use 8 weeks.

### MRP processing and reporting

When running MRP it can be setup a batch processing or online realtime.

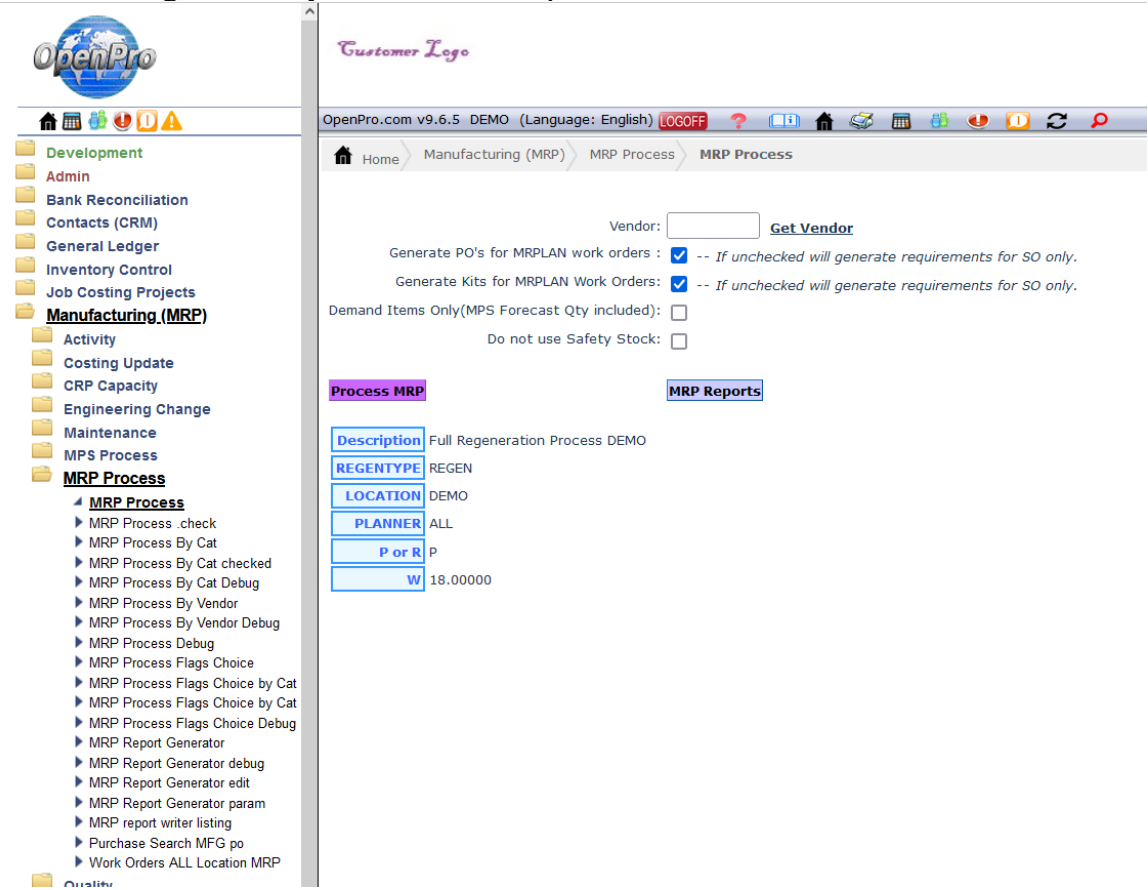

When running real time you have several options.

Most people select the bottom choice, you can break it down to category and sub cat

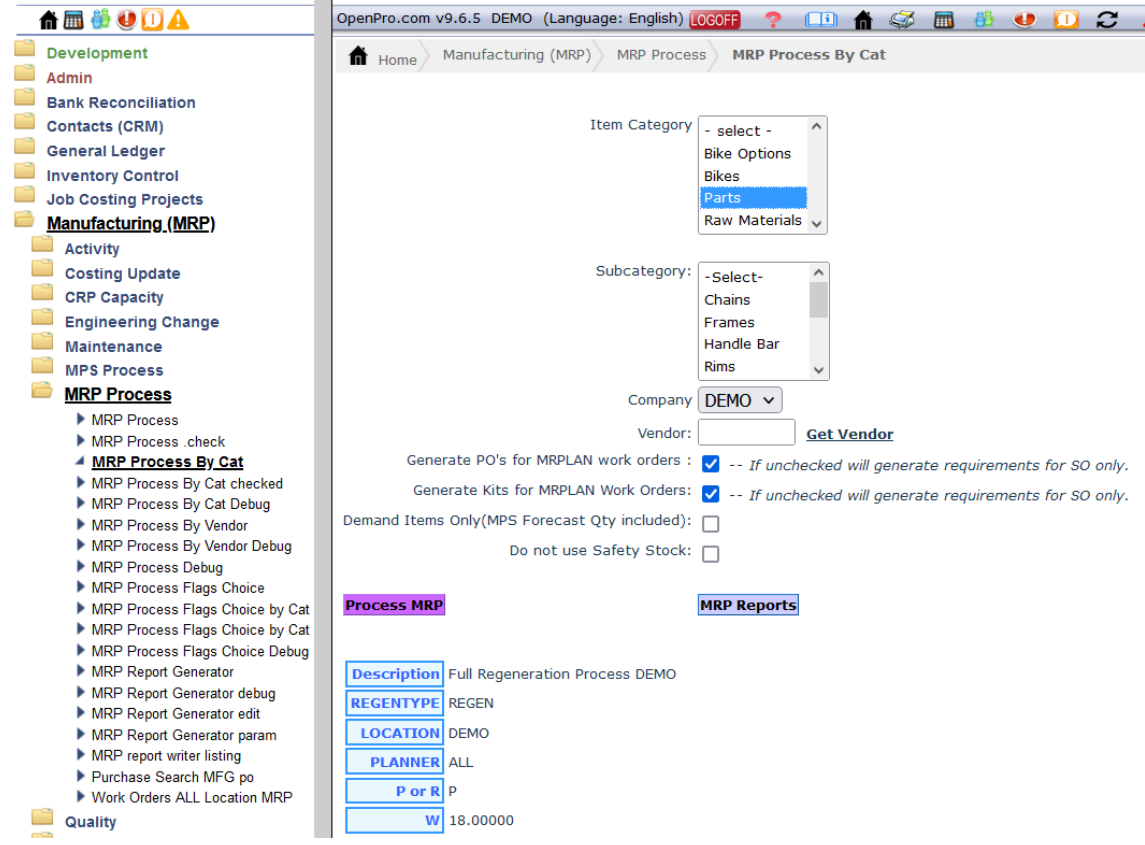

If you have multiple locations, multiple companies and certain category

# MRP processing and reporting

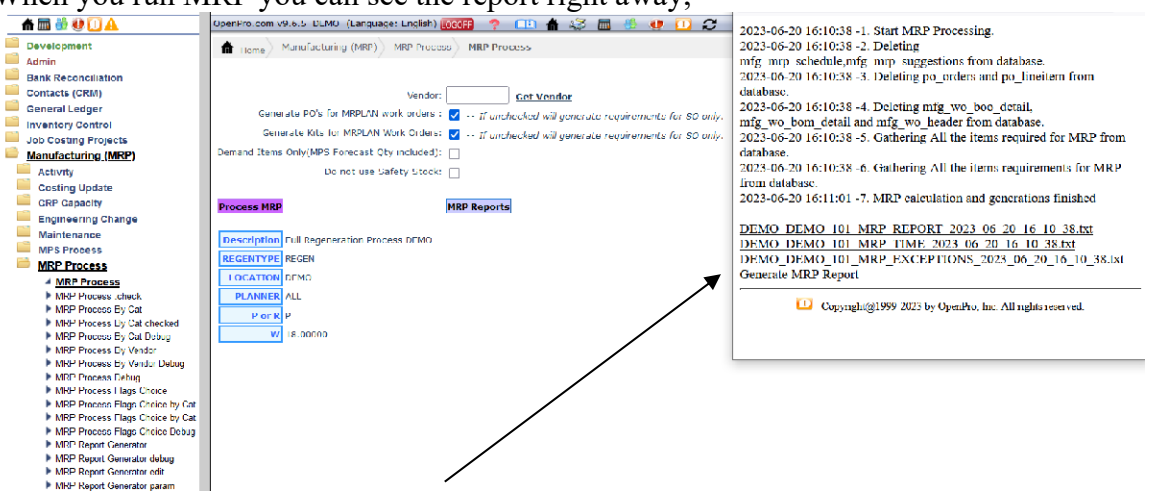

When you run MRP you can see the report right away.

This will show you all the reports from the system, how long it took to run and any exceptions, errors from not setting it up correctly.

Most companies setup a batch process due to MRP can slow down the system during the day. This batch process can be setup to run nightly and every day you can run the report generator and review the results.

#### MRP processing nightly and report Generator process

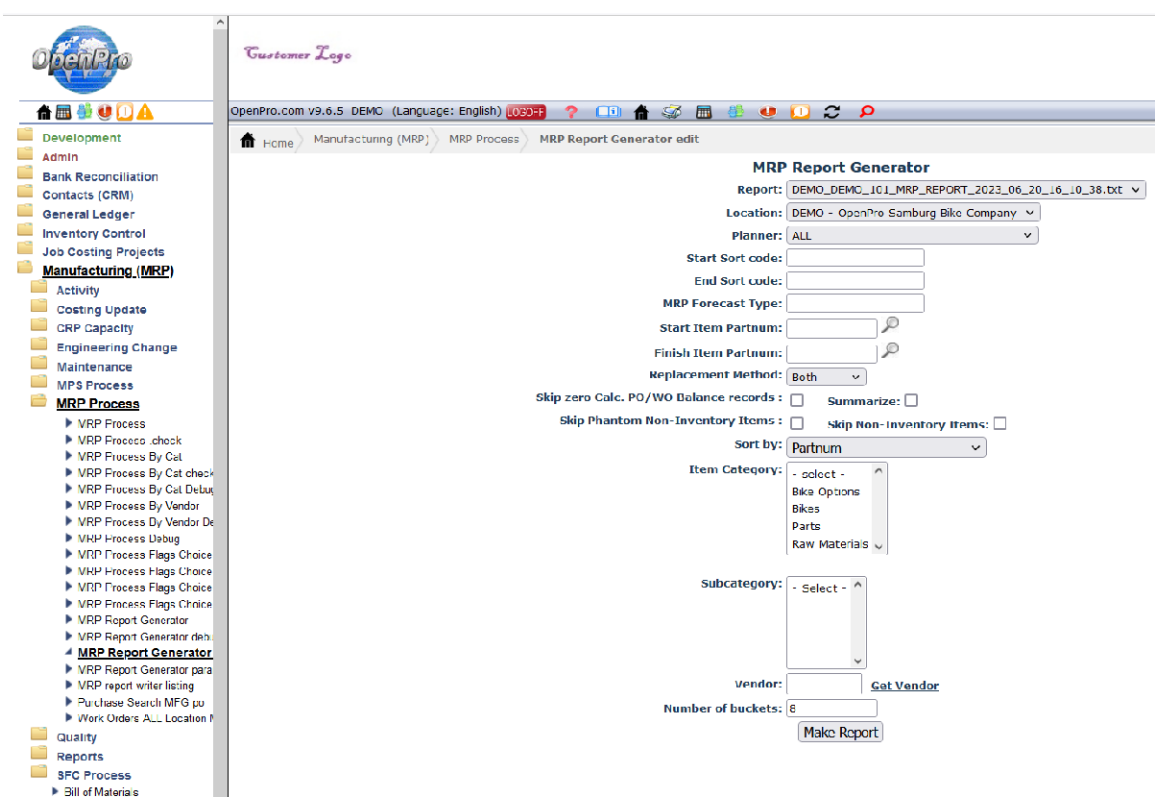

With the report generator you can even break down the report into more details and have custom sort codes.

Also select by part ranges, Replacement method will show all potential PO's to setup or all work orders that need to be updated to WIP status.

You can skip seeing non-inventory items because most companies buy them in bulk. You can skip phantom items as well. You can also skip items that do not need any changes from the MRP run or zero calculated items to make the report smaller.

#### MRP processing and reporting – reporting manufactured items

When you look at the MRP report you can see that it generated a Manufacturing work order for FG100 based upon the forecast and demand. Manufactured items On current month it created 1145 qty work order and on 5-7 it created 10000 pieces.

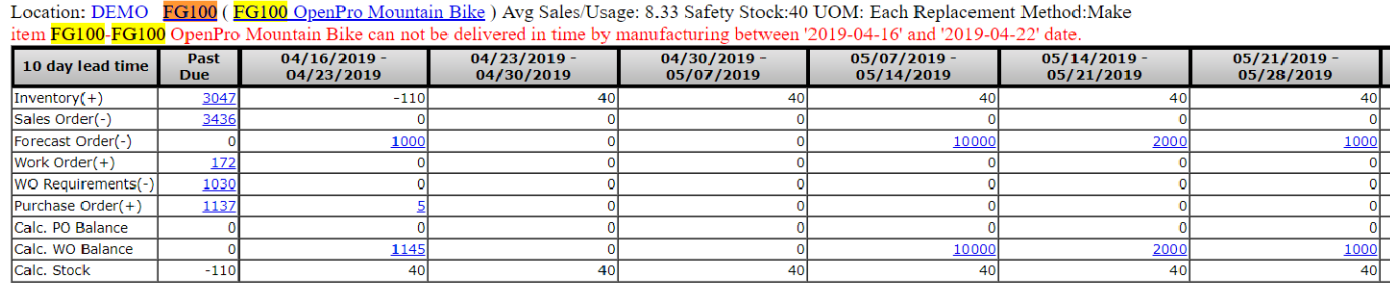

Explain each column – shows the dates based upon dates you requested Explain each row – Inventory on hand, Sales Orders that are committed, Forecast from MPS, work orders already in wip or firm plan status, WO requirements is if this is a sub assembly and is already allocated to an open work order, purchase orders if on a PO currently, Calc are if the system added PO or Work Orders they will show up here.

When you click on the blue 10000 it opens up the work order in details Location: DEMO **IG100 OpenFro** Mountain Bike) Avg Sales/Usage: 8.33 Safety Stock:40 UOM: Each

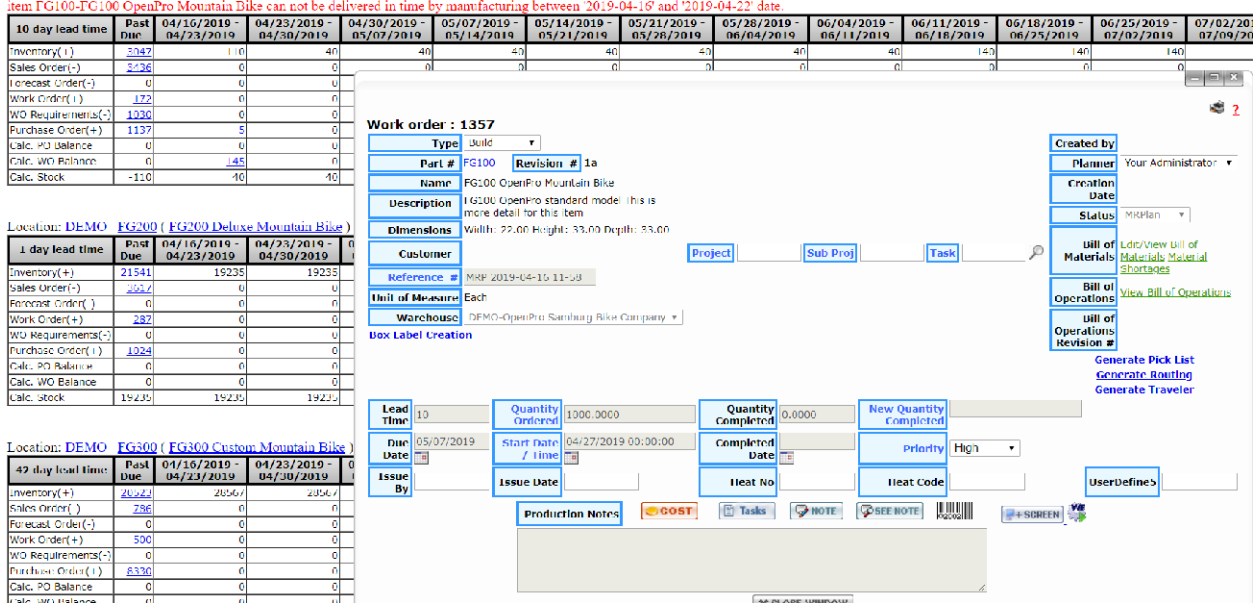

See the status of this work order is MRPlan, we can change it to WIP to get the work order started.

#### MRP processing and reporting – reporting manufactured items

When using the report generator you can have the option to move the work orders and purchased order from manufacturing planned status to live and active with out getting out of the report.

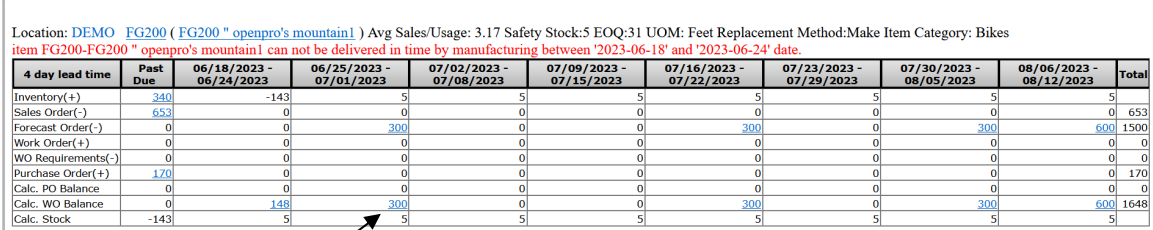

When you click on the Calc WO numbers you can change and edit the work order status.

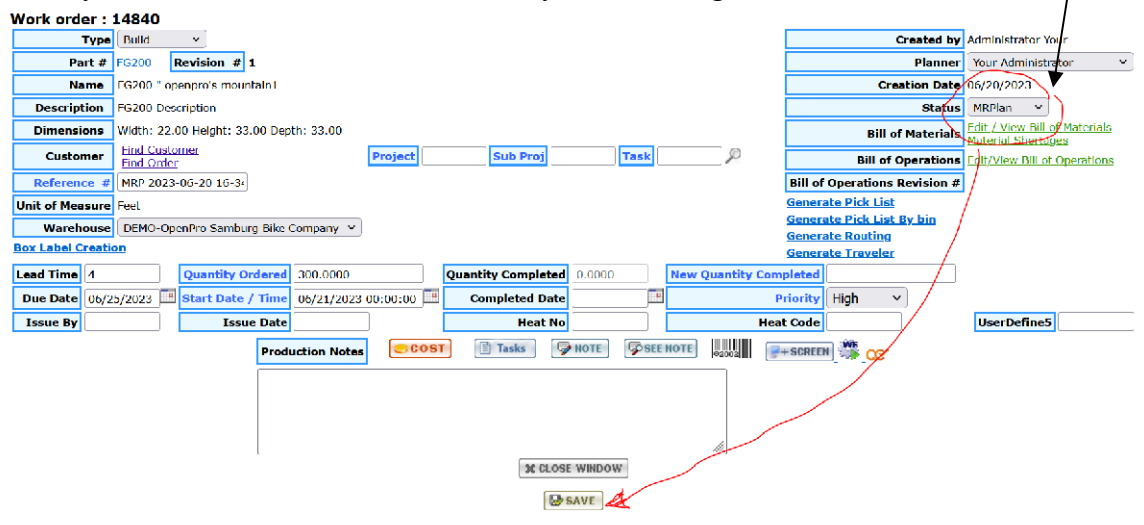

#### MRP processing and reporting – reporting purchased items

When using the report generator you can have the option to move the purchase order from manufacturing plan status to live open purchase order.

#### **MRP Report Generator**

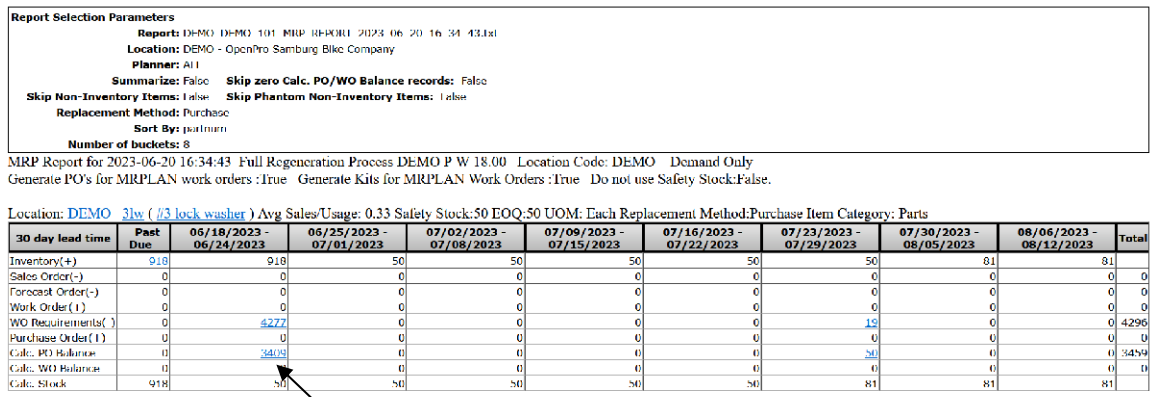

When you click on the Calc PO Balance, then the po pops up and you can update the Approved by and generate the purchase order, email it to the supplier.

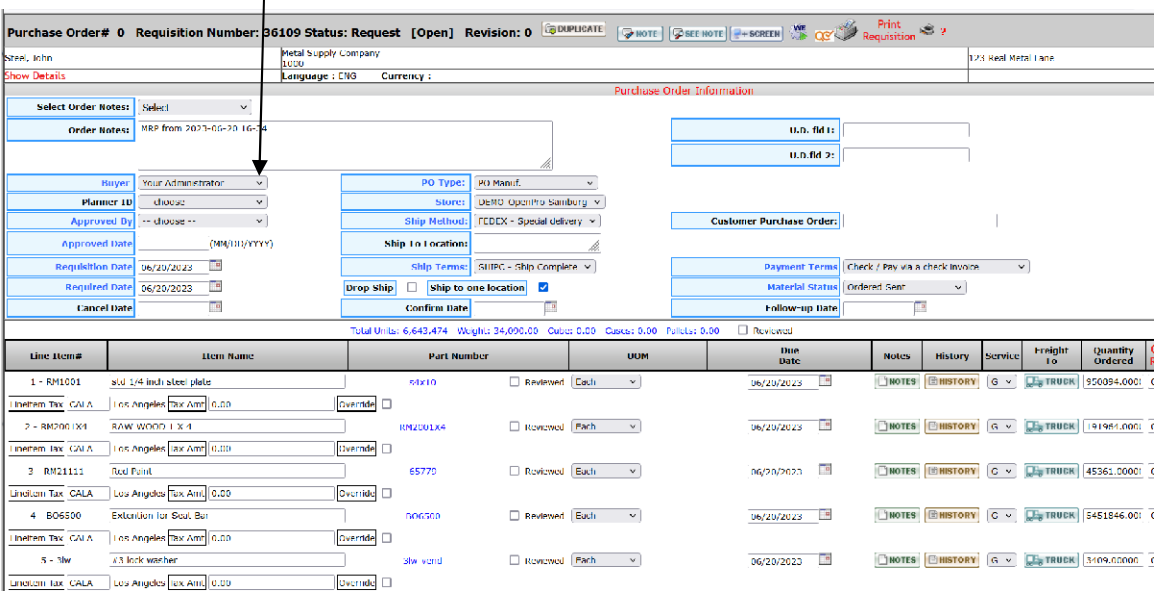

#### MRP processing and reporting – reporting manufactured items

When ready to release manufacturing work orders created by MRP, select MRPlan and edit rows, this will help with the manually releasing work orders from MRP.

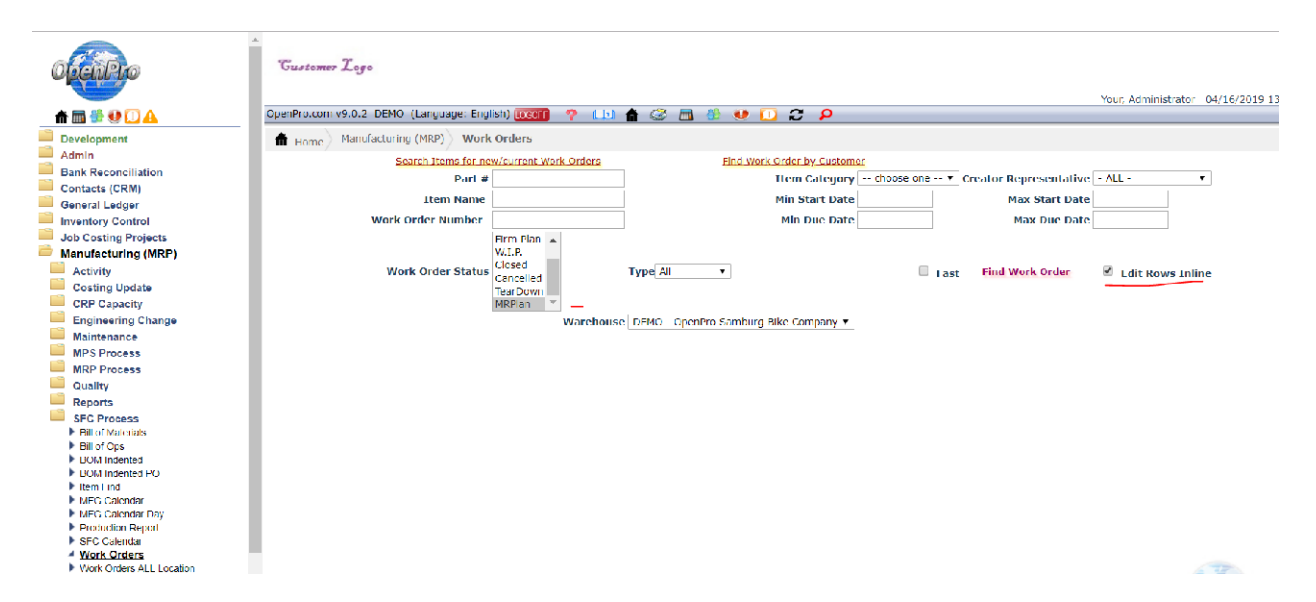

Then you can update all the line items, change order status to WIP and update start date

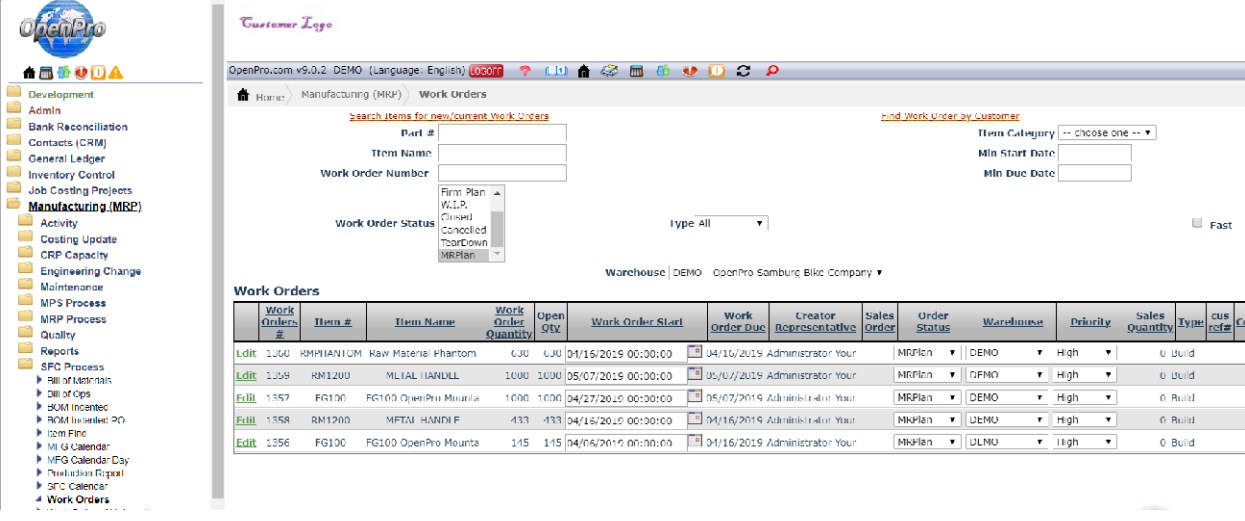

#### MRP processing and reporting – reporting purchased items

Location: DEMO RM1001 (SHEET METAL) Avg Sales/Usage: 42 Safety Stock:1000 UOM: Pound Replacement Method:Purchase item RM1001-SHEET METAL can not be delivered in time by vendor(Metal Supply Company CCard/John Steel) item RM1001-SHEET METAL can not be delivered in time by vendor(Metal Supply Company CCard/John Steel) item RM1001-SHEET item RM1001-SHEET METAL can not be delivered in time by vendor Metal Supply Company CCard/John Steel)

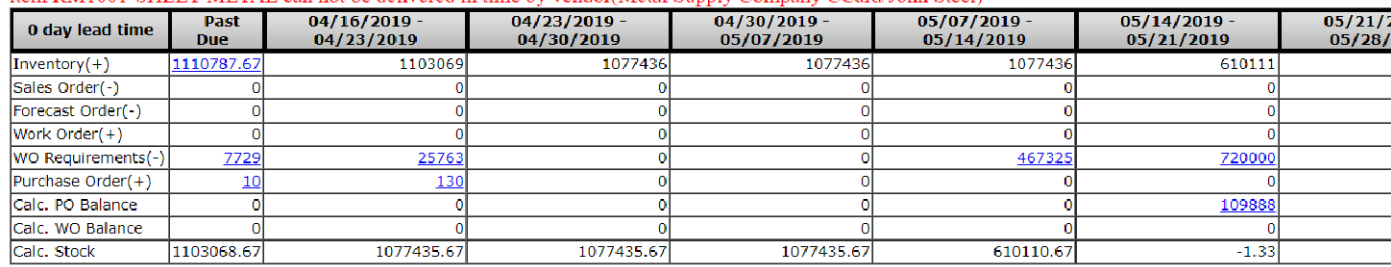

When reporting purchased items you can drill down to the system created purchase order<br>Location: DEMO RM1001 (SHEET METAL ) Avg Sales/Usage: 42 Safety Stock:1000 UOM: Pound Replacement Method:Purchase<br>item RM1001-SHEET MET

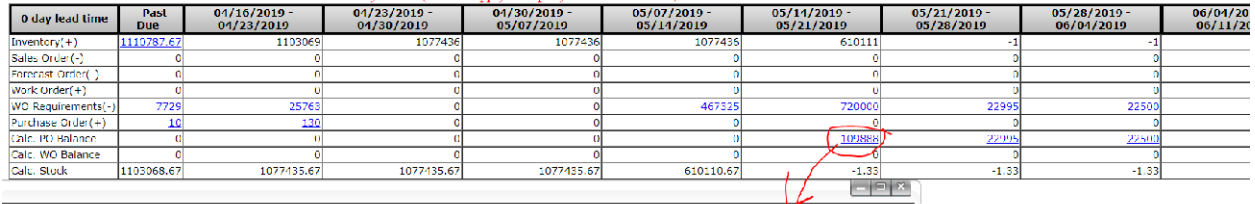

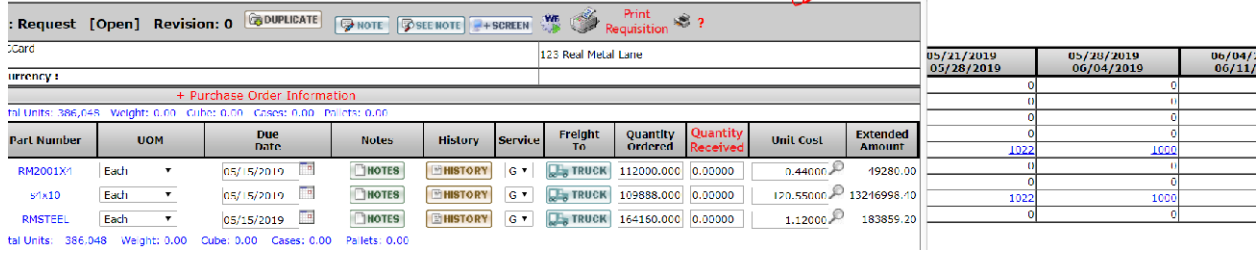

# MRP processing and reporting – reporting purchased items

When ready to release manufacturing purchase orders created by MRP Select Show open request, PO type PO Manuf and search. This shows you how to manually update the manufacturing created purchase order and releasing them.

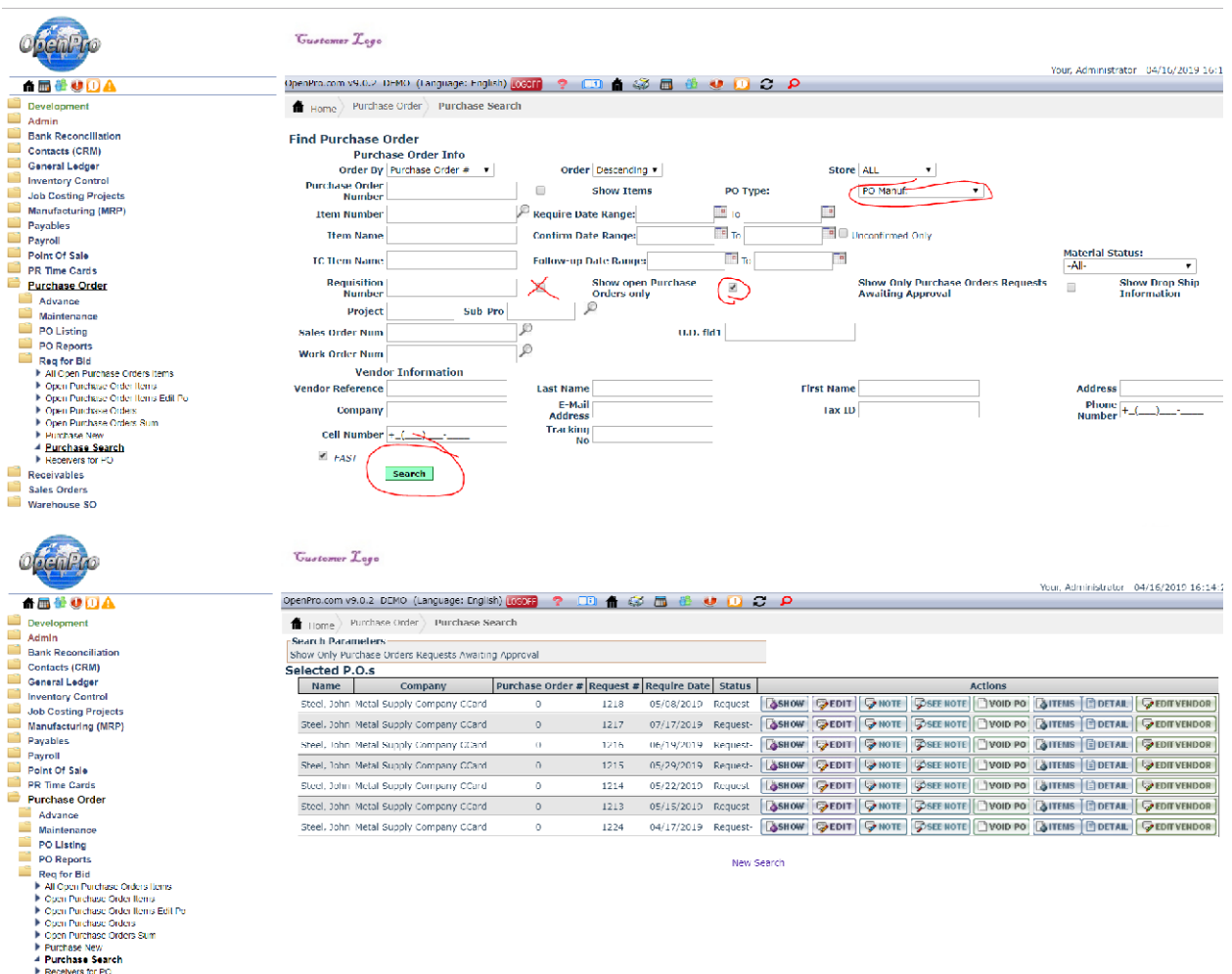

Then EDIT and update the approved by and place order.

To manually convert the MRP planned PO to a real po Then EDIT and update the approved by and place order.

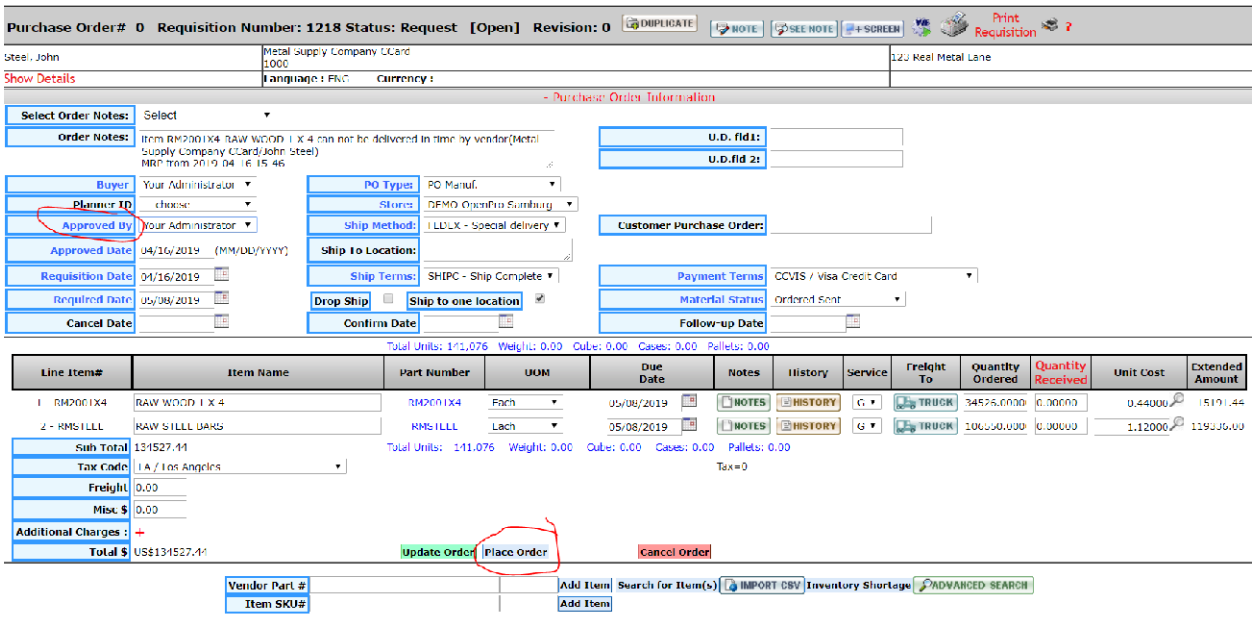

# Then you can Print the PO and send to supplier

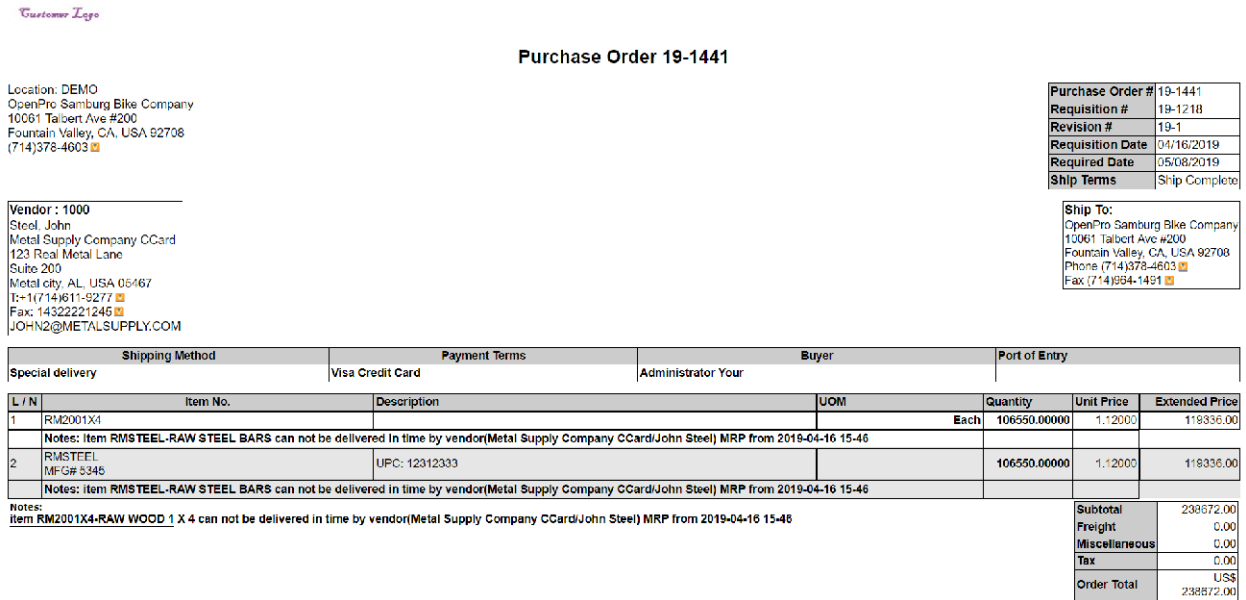

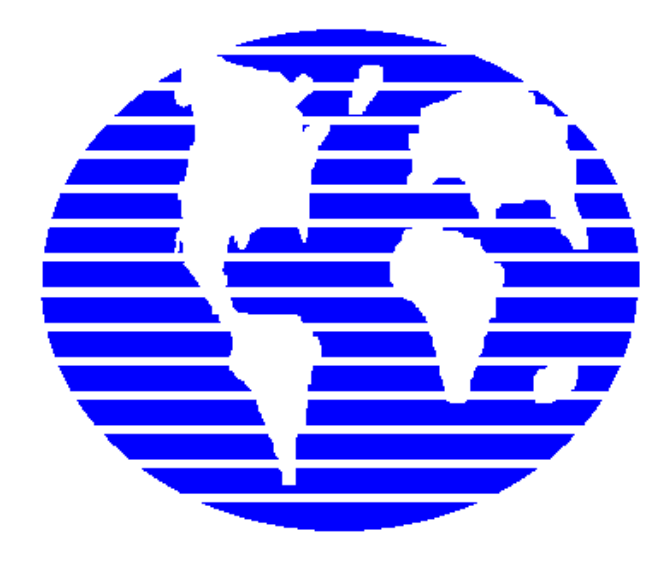

**OpenPro ERP Software** 

# OpenPro Application Manufacturing Standards

10061 Talbert Ave Suite 200 Fountain Valley, CA 92708 Telephone 714-378-4600 Fax 714-964-1491 www.openpro.com infoop@openpro.com